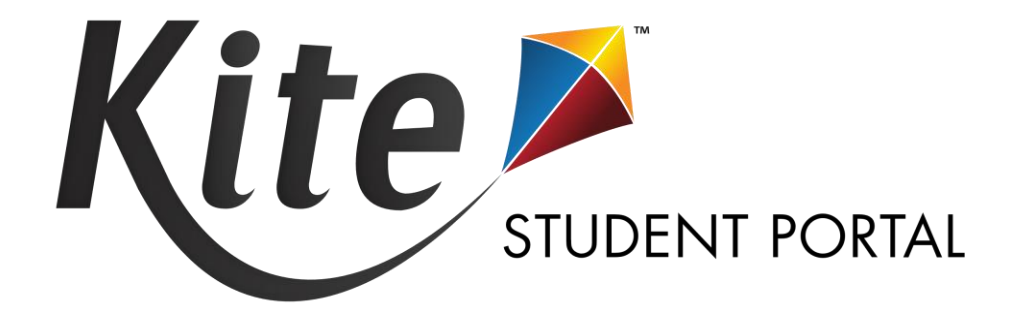

# **KITE STUDENT PORTAL MANUAL FOR TEST ADMINISTRATORS**

2023-2024

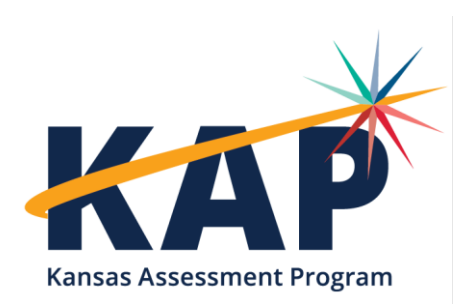

# TABLE OF CONTENTS

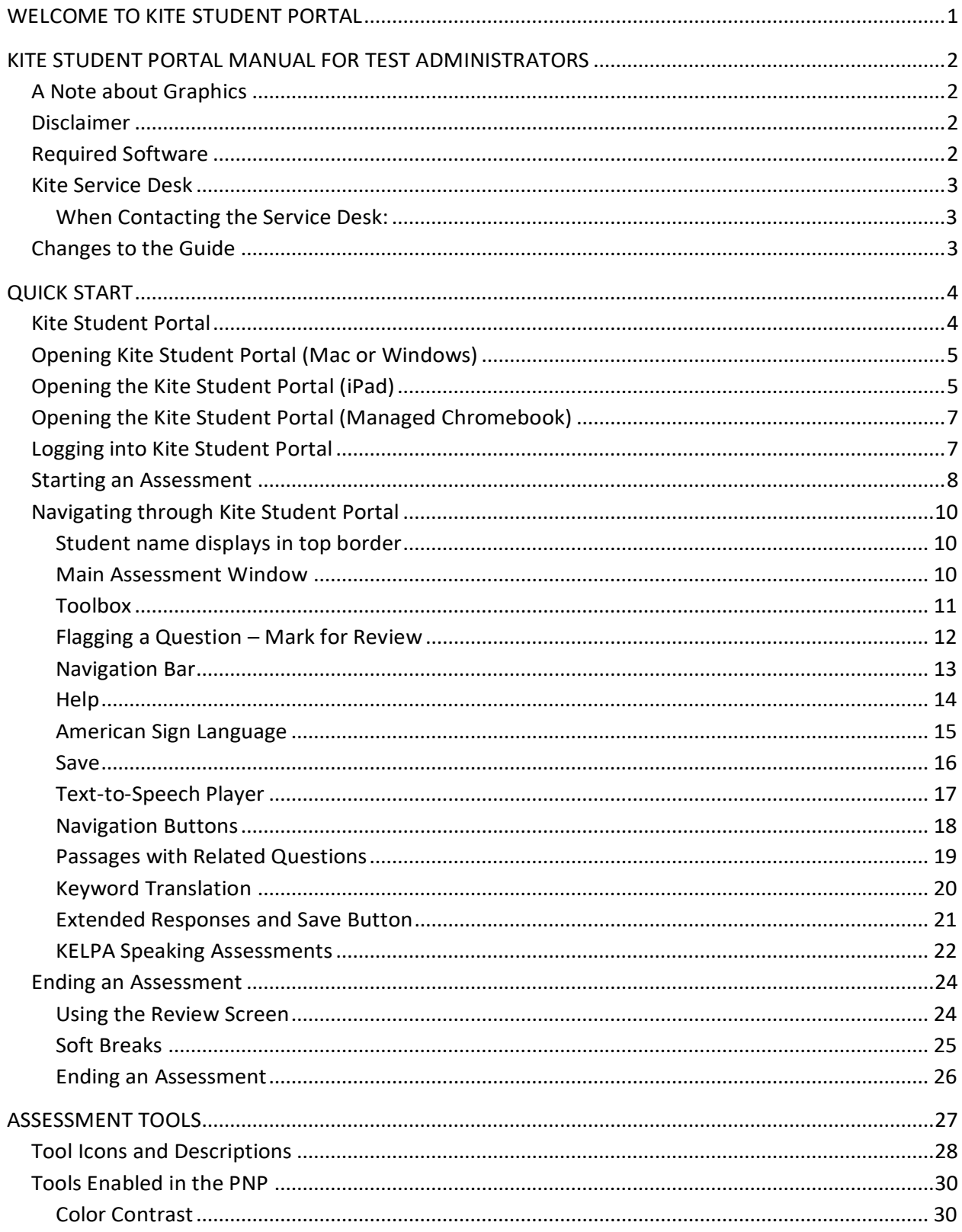

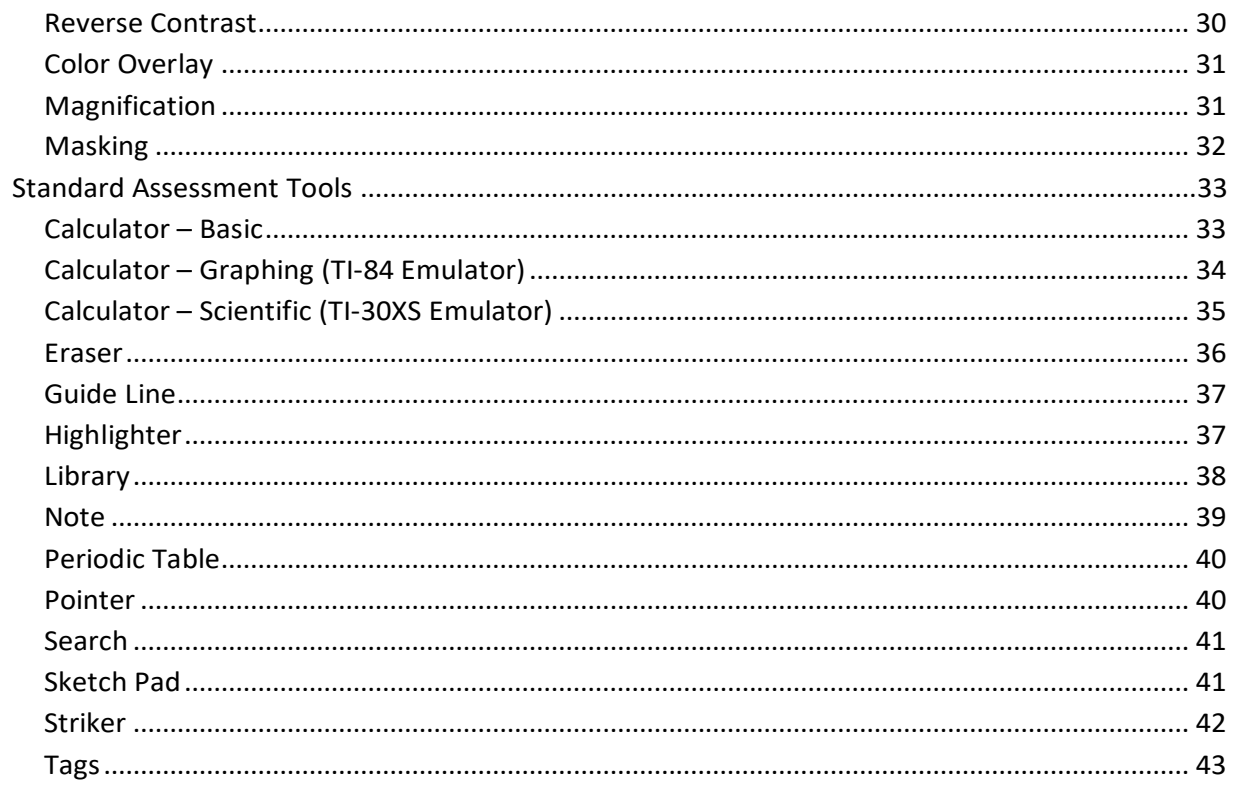

## <span id="page-3-0"></span>**WELCOME TO KITE STUDENT PORTAL**

Kite® Student Portal is used by students to take assessments for the Kansas Assessment Program (KAP). Kite Student Portal covers the full screen of the assessment-taking machine, preventing students from accessing outside information during the assessment.

This manual is for test administrators who will be administering assessments and/or training other school staff to help students access Kite Student Portal during an assessment session.

For more information about the Kite® Suite, refer to the other manuals listed below on the [KAP website.](https://ksassessments.org/)

- **Kite Educator Portal Manual for Test Coordinators** An overview of Kite Educator Portal, including how to manage both users and students in the system.
- **Kite Student Portal Installation Guides** Each guide provides instructions on installing Student Portal on a particular type of machine or operating system.
- **Local Caching Server (LCS) Installation Guides** Each guide provides instructions on installing an LCS in a particular operating system.
- **Practice Test Guide for Educators** Allows students to explore the assessment environment, practice manipulating different question types, and experience subject content in the context of Kite technology in preparation for interim and summative assessments.
- **Interim Guide for Educators and Test Administrators** Provides teachers with a way to gauge their students' learning progress by administering formal assessments periodically throughout the school year.

The Kite Student Portal application icon is shown below:

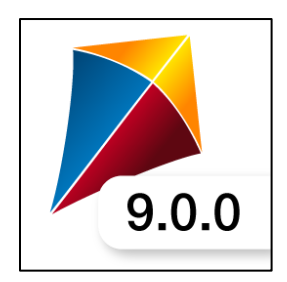

Kite Student Portal icon — red, yellow, and blue

**1**

### <span id="page-4-0"></span>**KITE STUDENT PORTAL MANUAL FOR TEST ADMINISTRATORS**

This guide is divided into chapters to help you access information as easily as possible.

- The Quick Start chapter includes the procedures associated with logging into Kite Student Portal, using the assessment environment, and logging off. The instructions are written so that an educator can use them to give students an overview. The procedures are not written directly to students.
- The Assessment Tools chapter includes specific details about each of the tools available to students within the Kite Student Portal software.

#### <span id="page-4-1"></span>**A NOTE ABOUT GRAPHICS**

Every effort was made to ensure the graphics in this guide match what the users will see when using Kite Student Portal. Expect some slight differences depending on the computers and operating systems used to access Kite Student Portal.

#### <span id="page-4-2"></span>**DISCLAIMER**

Kite<sup>®</sup>, the Kite logo, Dynamic Learning Maps<sup>®</sup> (DLM®), the DLM logo, pass®, and the cPass logo are trademarks of The University of Kansas. All other trademarks referenced in this guide belong to their respective owners.

#### <span id="page-4-3"></span>**REQUIRED SOFTWARE**

Before students can take assessments, Kite Student Portal must be downloaded and installed on each supported assessment device. For more information about installing Kite Student Portal, refer to the installation guide for the operating system or device being used. Installation guides and a list of supported devices and operating systems can be found on the [Technology Coordinators](https://ksassessments.org/technology-coordinators) page of the [KAP website.](https://ksassessments.org/)

Installation guides include:

- Kite Student Portal Installation Guide for **Windows®**
- Kite Student Portal Installation Guide for **Mac®**
- Kite Student Portal Installation Guide for **iPad®**
- Kite Student Portal Installation Guide for **Chromebook®**

#### <span id="page-5-0"></span>**KITE SERVICE DESK**

The Kite Service Desk provides support for Educator Portal and Student Portal. Service Desk representatives are available to assist you from 7am to 5pm CST weekdays during nontesting season with extended hours of operation from 6am to 6pm CST weekdays during the assessment window (closed on state holidays). The Service Desk is unavailable during the week of Christmas through New Year's Day.

If you need additional help, call, or email the Kite Service Desk.

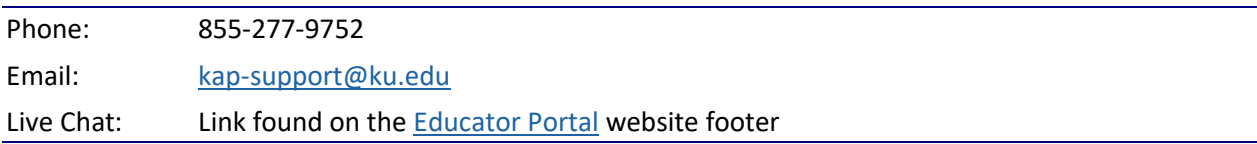

#### <span id="page-5-1"></span>WHEN CONTACTING THE SERVICE DESK:

**Do not send** any Personally Identifiable Information (PII) for a student via email or Live Chat. This is a federal violation of the Family Education Rights and Privacy Act (FERPA). PII includes such information as a student's name, building name, or district name.

**Do not send** any information about the content of the test, such as the question or answer choices on a particular item. Information about items must remain secure.

**Do send** the student ID number, the test the students are taking (ELA, math, science, predictive interim, mini-test) and the error or concern you are reporting regarding the test taker.

#### <span id="page-5-2"></span>**CHANGES TO THE GUIDE**

The following table lists the changes made to this guide since the last major release of the documentation. The Page column indicates the page number of the current guide where the change appears.

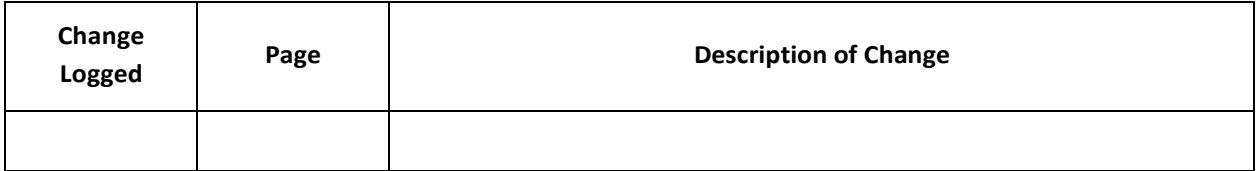

### <span id="page-6-0"></span>**QUICK START**

The Quick Start chapter of this guide includes the procedures for students to get started taking an assessment. The procedures are written in a step-by-step format, but the information is primarily for educators or people who will be helping students log into Kite Student Portal and navigate through an assessment. This section includes the following procedures:

- Running Kite Student Portal
- Logging in
- Starting an assessment
- Navigating through Kite Student Portal
- Ending an assessment

If you need to print tickets or perform other activities related to setting up an assessment, refer to the Kite Educator Portal Manual for Test Coordinators.

#### <span id="page-6-1"></span>**KITE STUDENT PORTAL**

The process for opening and running Kite Student Portal varies depending upon the operating system or hardware in use. It is important to review the section that matches the equipment your students will be using.

Kite Student Portal should be installed and configured on each assessment machine before beginning administration of assessments. For more information, refer to the installation guide for the desktop, laptop, or tablet computer being used.

Kite Student Portal should be used with a single monitor but may work when setup with multiple monitors. An error may occur when launching Kite Student Portal and more than three monitors are being used.

After Kite Student Portal is opened on a machine, the assessment environment is standardized across operating systems and hardware, with the exception that an iPad user will touch the screen instead of using a mouse.

Should Kite Student Portal lock up or display an error message on any device, you may need to quit the application by entering Cmd+Q on a Mac device or Ctrl+Q on a PC and then entering the quit password. To obtain the most current quit password, please call the Kite Service Desk. Chromebook and iPad will need to be reset or rebooted.

#### <span id="page-7-0"></span>**OPENING KITE STUDENT PORTAL (MAC OR WINDOWS)**

To open Kite Student Portal on a Mac or Windows device, the student should perform the following steps.

1. Double-click the Kite icon on the desktop.

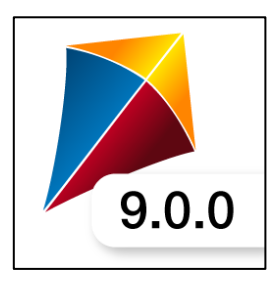

#### <span id="page-7-1"></span>**OPENING THE KITE STUDENT PORTAL (IPAD)**

To open the Kite Student Portal app on an iPad, the student should perform the following steps.

1. Tap the Kite icon.

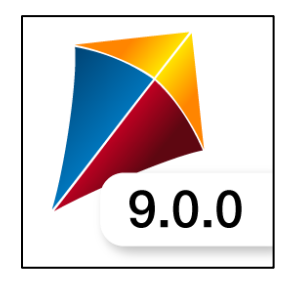

2. The following pop-up message will appear. Tap Yes.

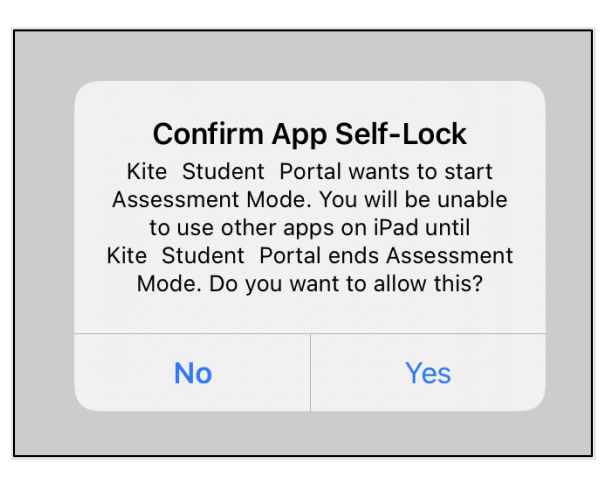

Note: If you tap No, a No Kiosk Mode Available pop-up appears. Tap Retry to Confirm App Self-Lock.

3. Enter the student credentials on the login screen.

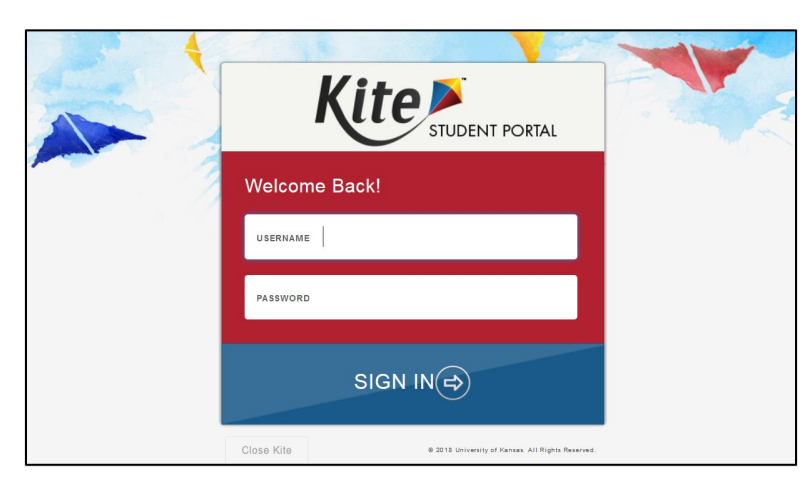

**Note: If this is the first time that Kite Student Portal has been launched, the following steps should be taken.**

**1. The following popup will appear. Tap Set Homepage URL.**

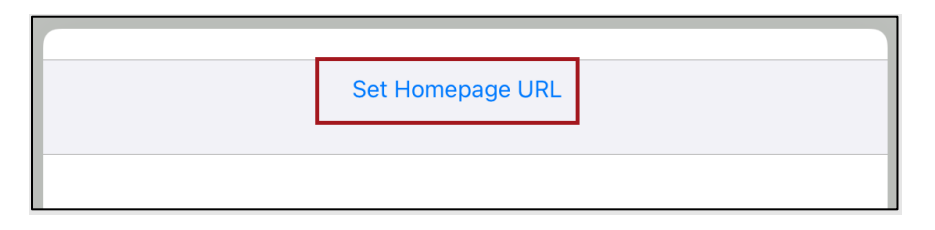

**2. The correct Start URL will be displayed. Tap Done.**

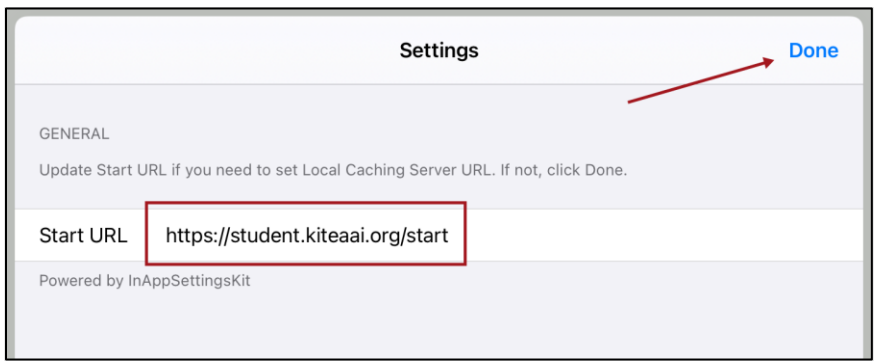

#### <span id="page-9-0"></span>**OPENING THE KITE STUDENT PORTAL (MANAGED CHROMEBOOK)**

To open the Kite Student Portal app in Managed mode, the student should perform the following steps:

- 1. Open the Chrome App Launcher from the sign in screen.
- 2. Open the Kite Student Portal App.

To maximize the screen, select the maximize button in the upper right part of the screen.

#### <span id="page-9-1"></span>**LOGGING INTO KITE STUDENT PORTAL**

Note: If a student is using an iPad, the student should tap whenever the instructions direct the student to select.

Before students log in to Kite Student Portal, they should have a student username and password for the assessment. See the Student Usernames and Passwords section of the Kite Educator Portal User Manual for Test Coordinators for more information.

To log in to Kite Student Portal, the student should perform the following steps.

- 1. Enter the username in the USERNAME field.
- 2. Enter the password in the PASSWORD field.
- 3. Select SIGN IN.

<span id="page-9-2"></span>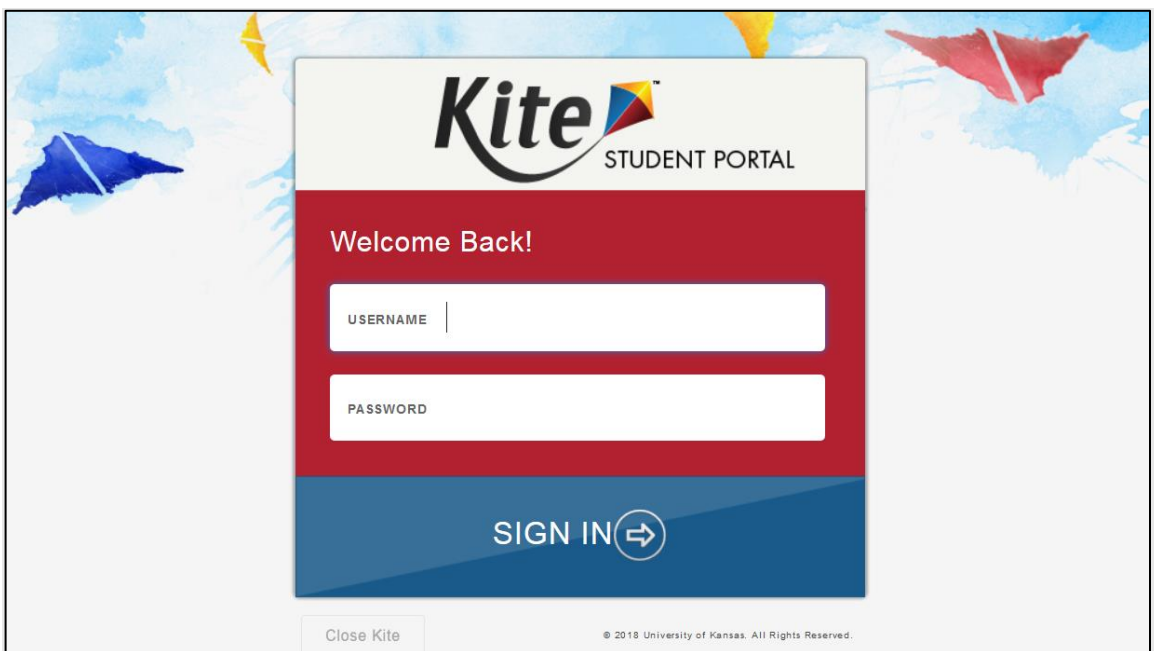

# Kite® | Student Portal Manual for Test Administrators Kite Service Desk: 855-277-9752

# © 2023 The University of Kansas or kap-support@ku.edu

# To start an assessment, the student should perform the following steps.

1. Select TAKE A TEST or PRACTICE FIRST.

**STARTING AN ASSESSMENT**

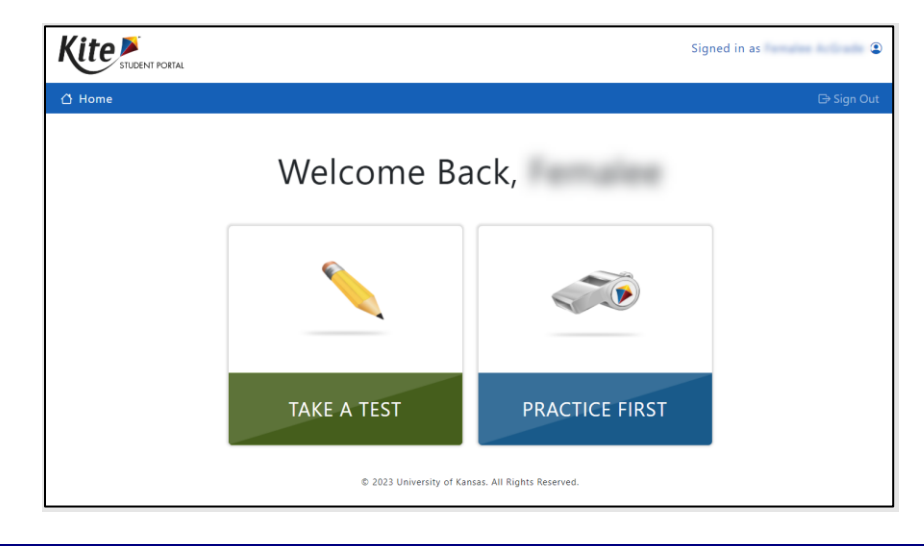

- Note: Practice assessments under PRACTICE FIRST are only available using logins provided in the Practice Test Guide for Educators.
	- 2. Next to the appropriate assessment, select Take Test.

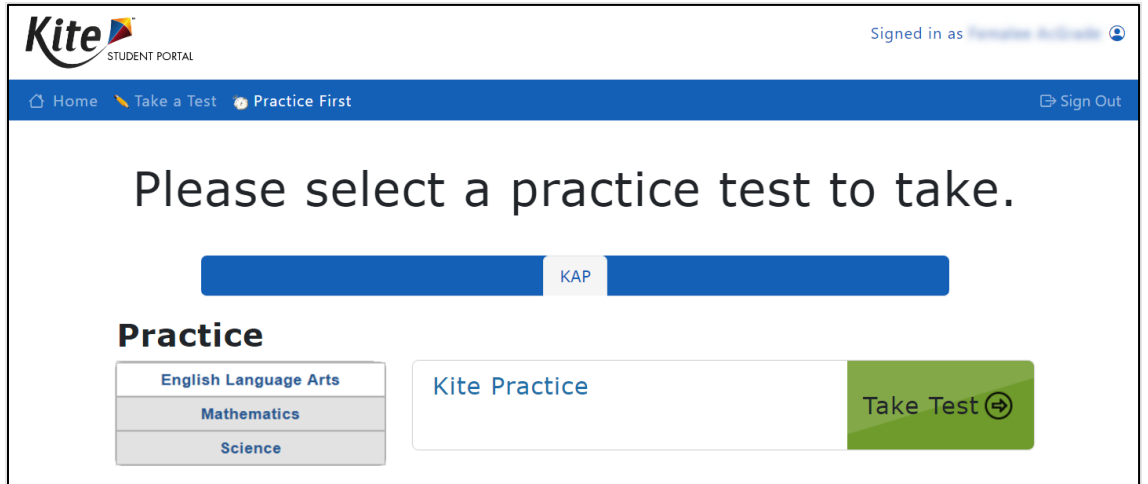

Note: KAP summative assessments require a Daily Access Code (DAC) to access the assessment. DACs are in Kite Educator Portal, a secure site where test administrators manage student data. When the following screen displays, the students should type the DAC in the ACCESS CODE field and select LET'S GO.

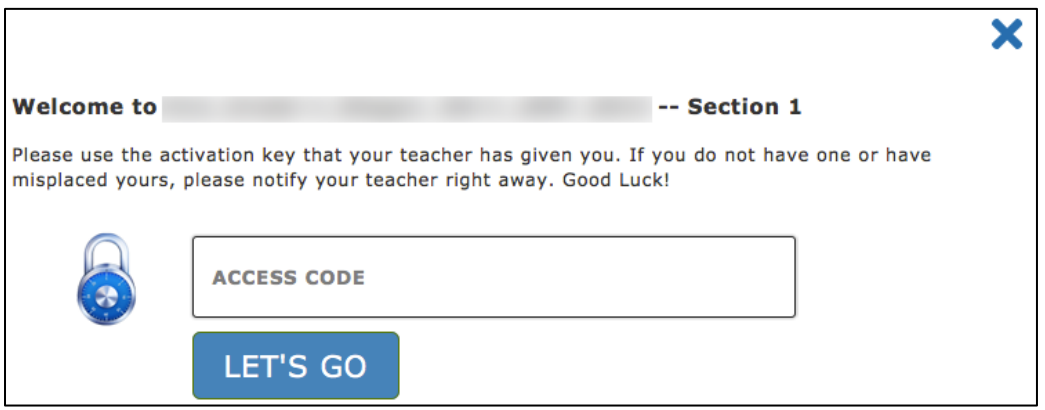

- 3. Read the instructions. Some assessments have more instructions than others do. Scroll to read all the instructions.
- 4. Select BEGIN (or NEXT).

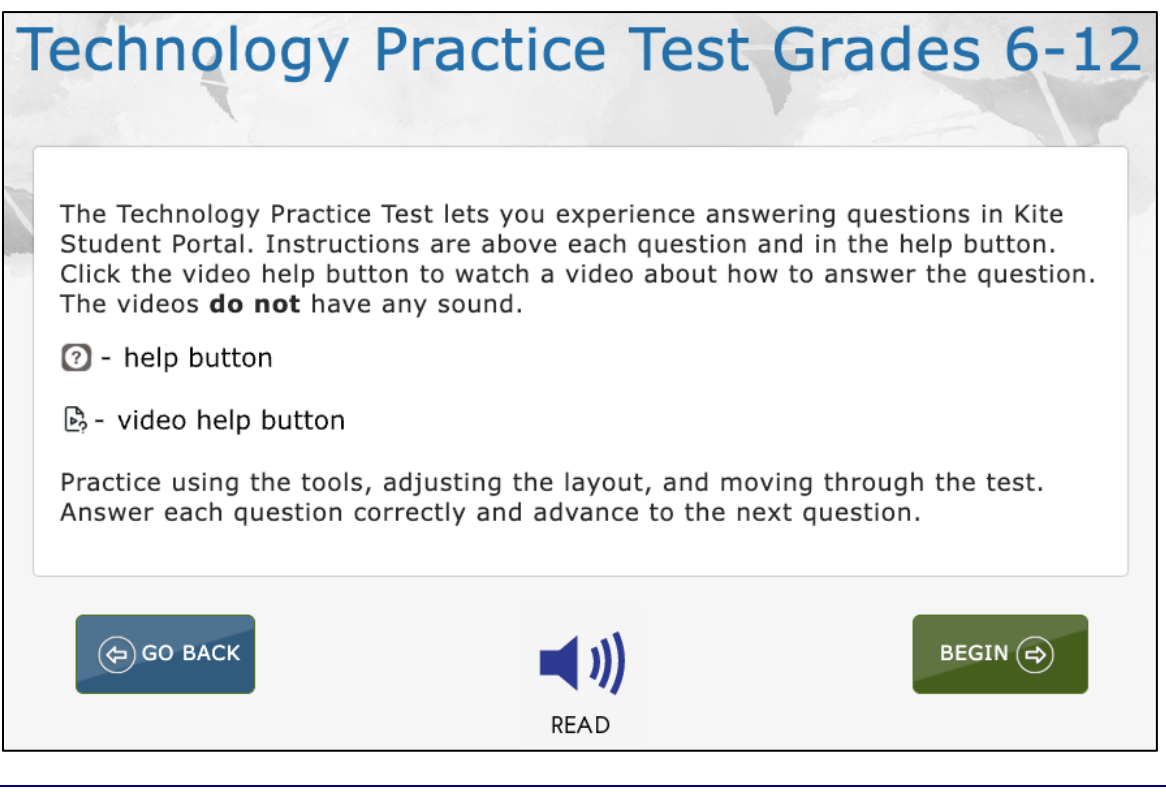

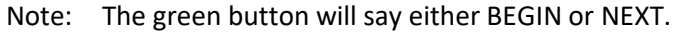

#### <span id="page-12-0"></span>**NAVIGATING THROUGH KITE STUDENT PORTAL**

Several features are available to help students gauge their progress while taking an assessment. This section briefly describes features that you may want to point out to your students. The section contains graphics from the general user interface.

#### <span id="page-12-1"></span>STUDENT NAME DISPLAYS IN TOP BORDER

The student's name displays above the navigation bar. Students and Test Administrators can confirm that the correct Kite Student Portal account has been accessed.

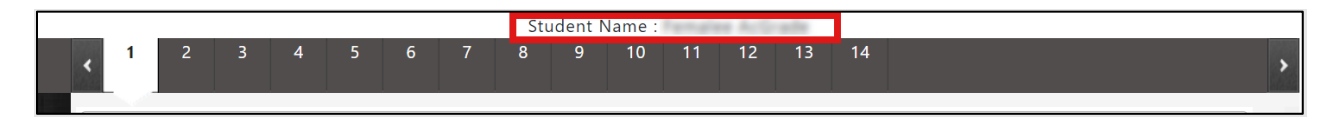

#### <span id="page-12-2"></span>MAIN ASSESSMENT WINDOW

An example of the main assessment window is shown below. The Navigation Bar is at the top of the screen. The Toolbox is on the left side of the screen. The text-to-speech (TTS) player and the navigation buttons are on the bottom of the screen. A help icon and a flag that the student can use to mark a question for review before finishing the assessment are located at the upper right side of the screen.

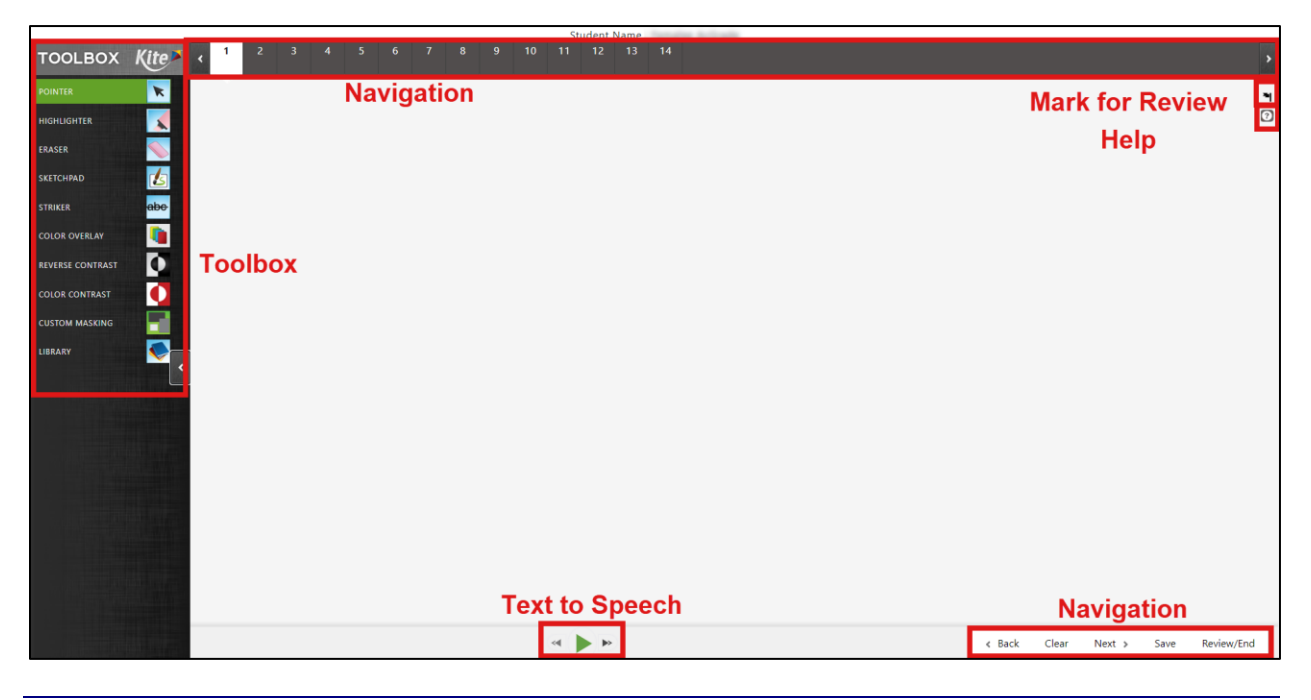

Note: The TTS buttons are activated by the student's PNP in Educator Portal, so they only display if TTS is set. Some assessments may be designed to display the buttons for all students.

Note: The Help icon will only display if help exists for the particular assessment question.

Sometimes, particularly in ELA assessments, the screen displays a text passage with questions that are related to that passage. In these cases, the student has additional choices for displaying the assessment questions. See the Passages with Related Questions section for more information.

#### <span id="page-13-0"></span>TOOLBOX

The TOOLBOX slides out from the left side of the screen when the user selects the white arrow icon in the left margin. Depending on the assessment settings, different selectable tool options display in the TOOLBOX. (For a description of tools, see the Assessment Tools section of this manual.)

Move the cursor over the arrow icon in the left margin and select to open. Available labels and tool icons appear to describe each tool. Select the arrow icon again to close the TOOLBOX.

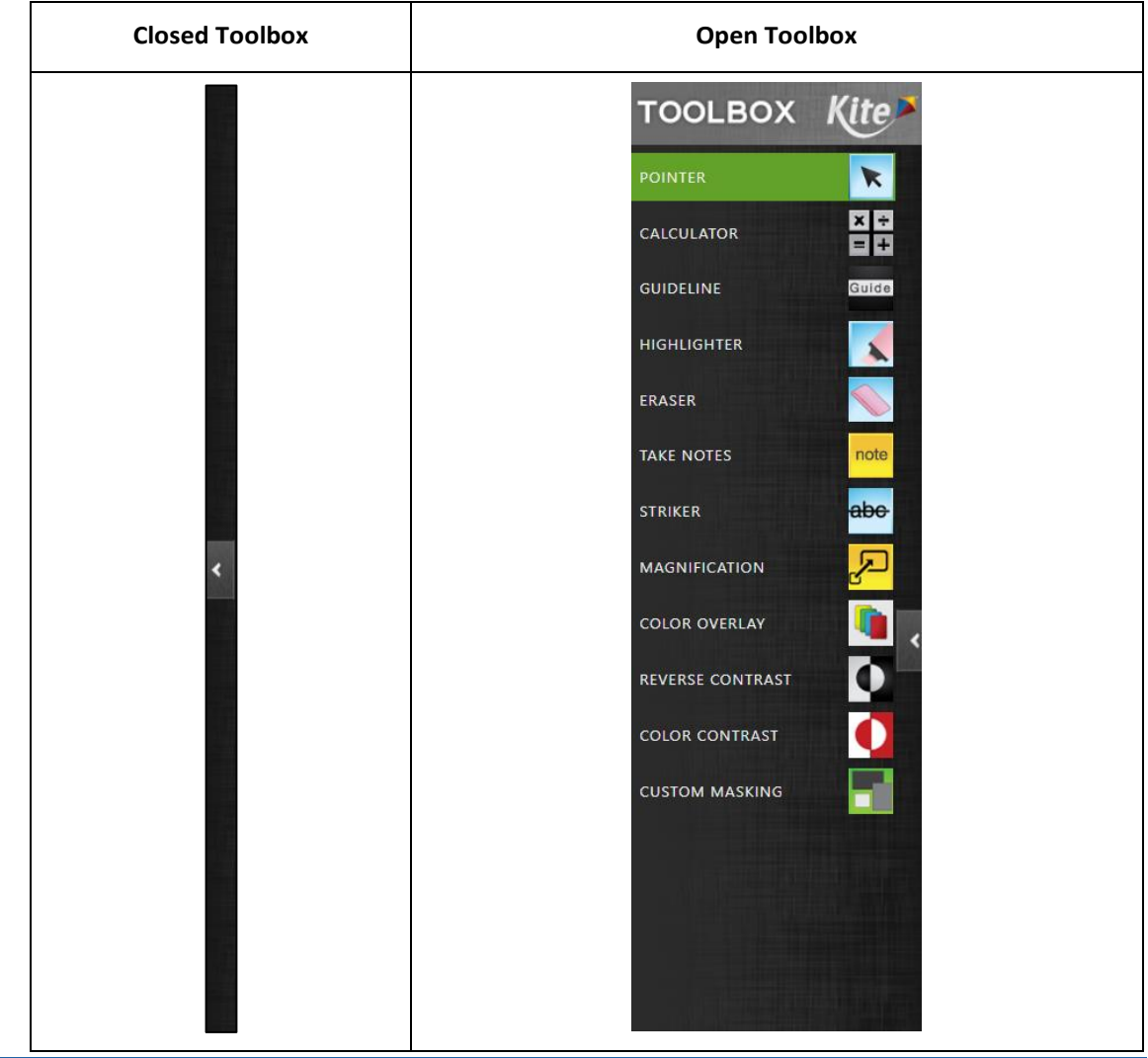

#### <span id="page-14-0"></span>FLAGGING A QUESTION – MARK FOR REVIEW

Students can select the flag icon at the upper right side of the main window to mark a question for later review within the assessment session.

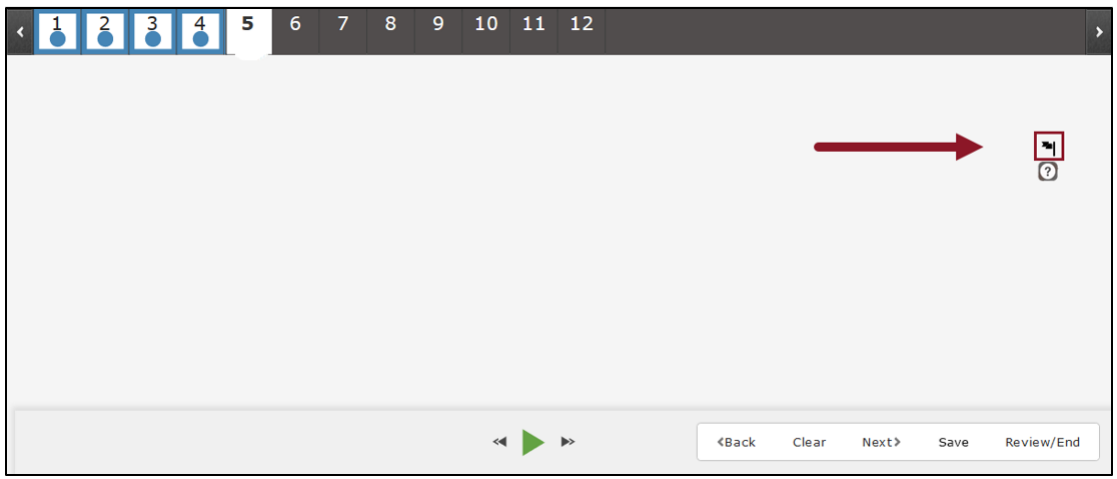

Flagged questions are also marked on the review page at the end of the assessment.

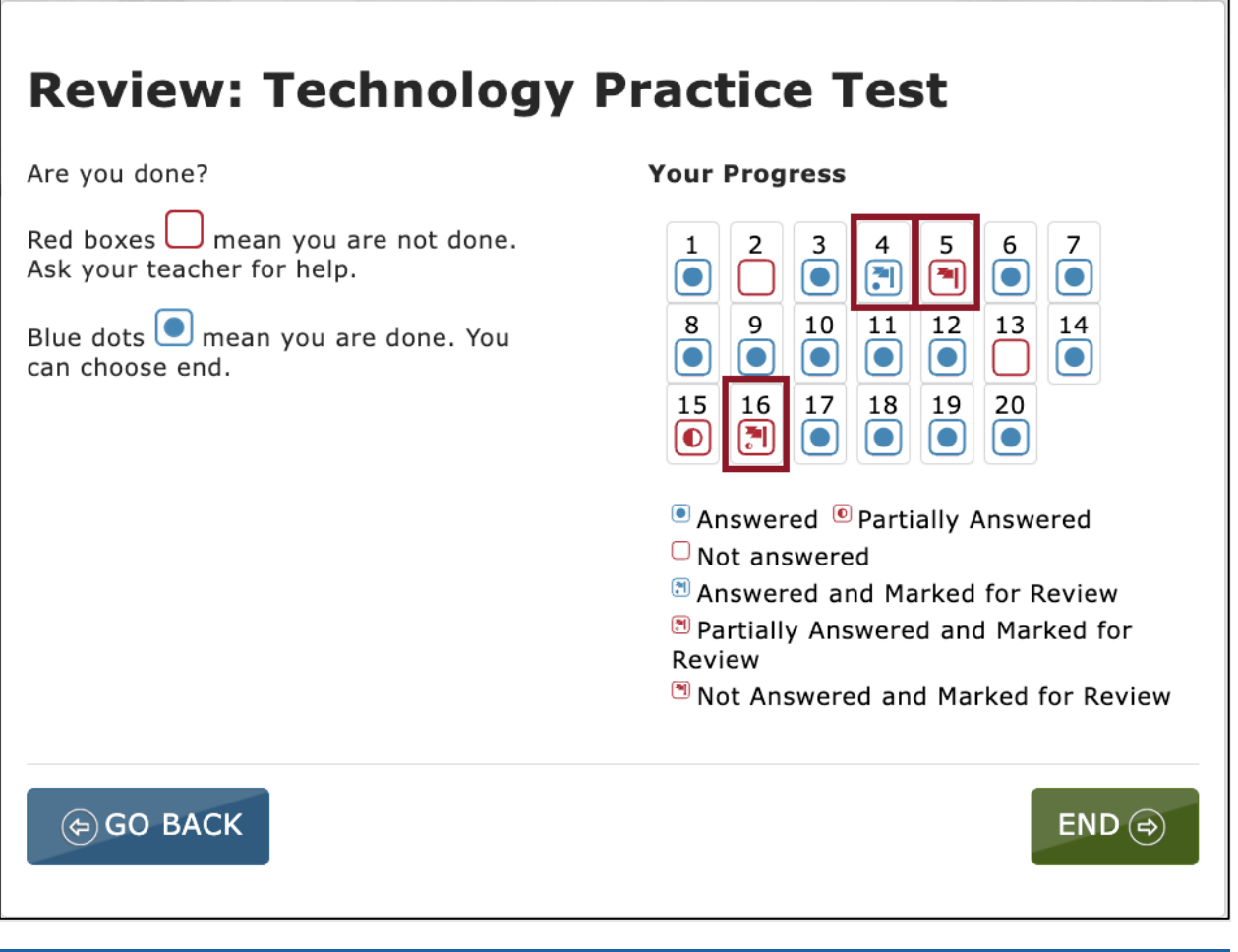

#### <span id="page-15-0"></span>NAVIGATION BAR

The navigation bar at the top of the window shows the number for each question on the assessment. Students can select a number to go to a specific question.

The number of the open question appears on a white background with a triangle pointing downward.

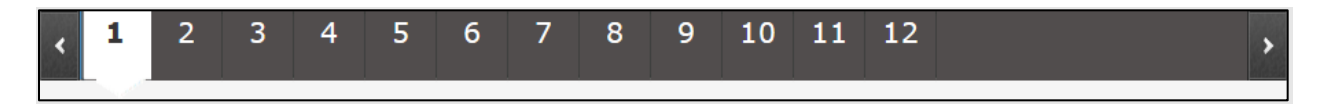

Interacting with the items may produce the icons shown in the image below and described in the table.

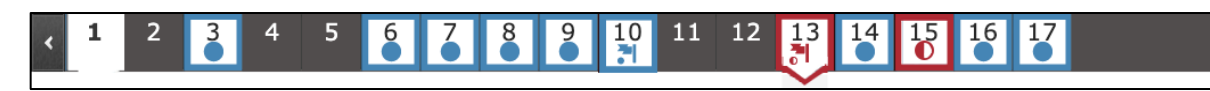

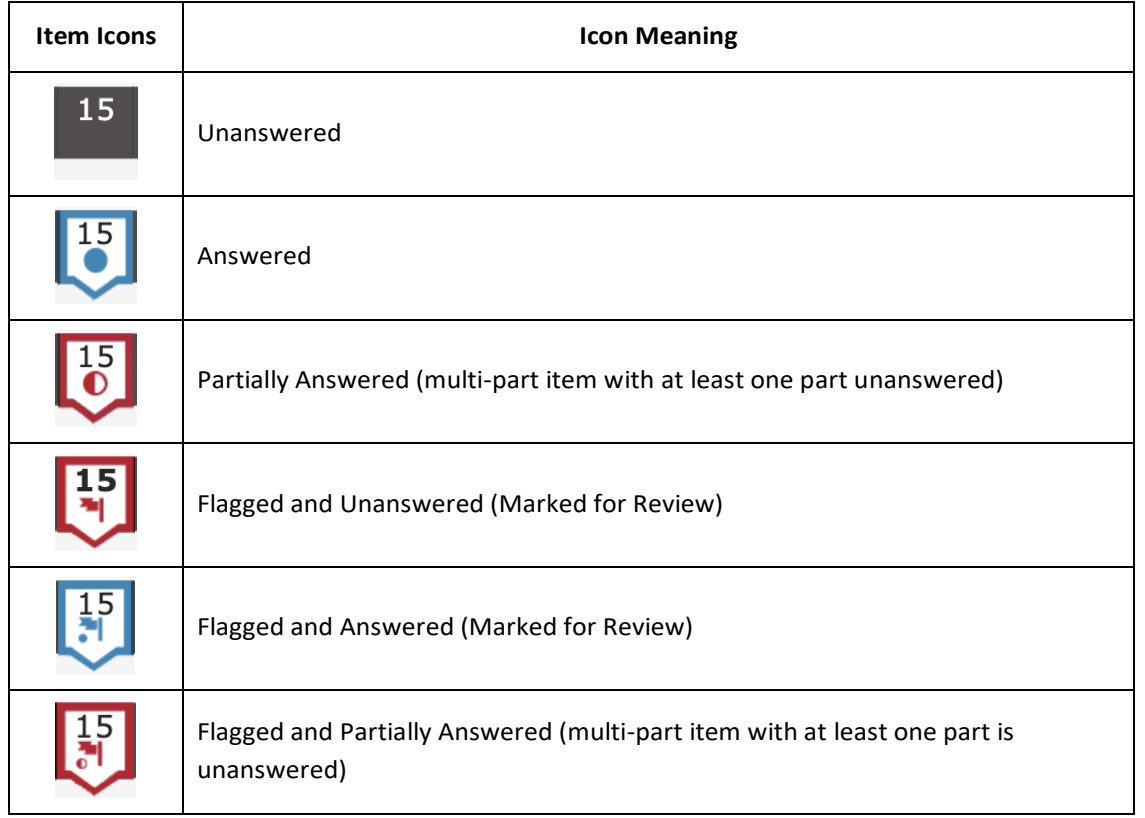

s

#### <span id="page-16-0"></span>HELP

The help button displays additional information about how to manipulate and respond to the particular question type, not the content.

When a student selects the help button, a window displays additional information. Select the blue X to close the help window.

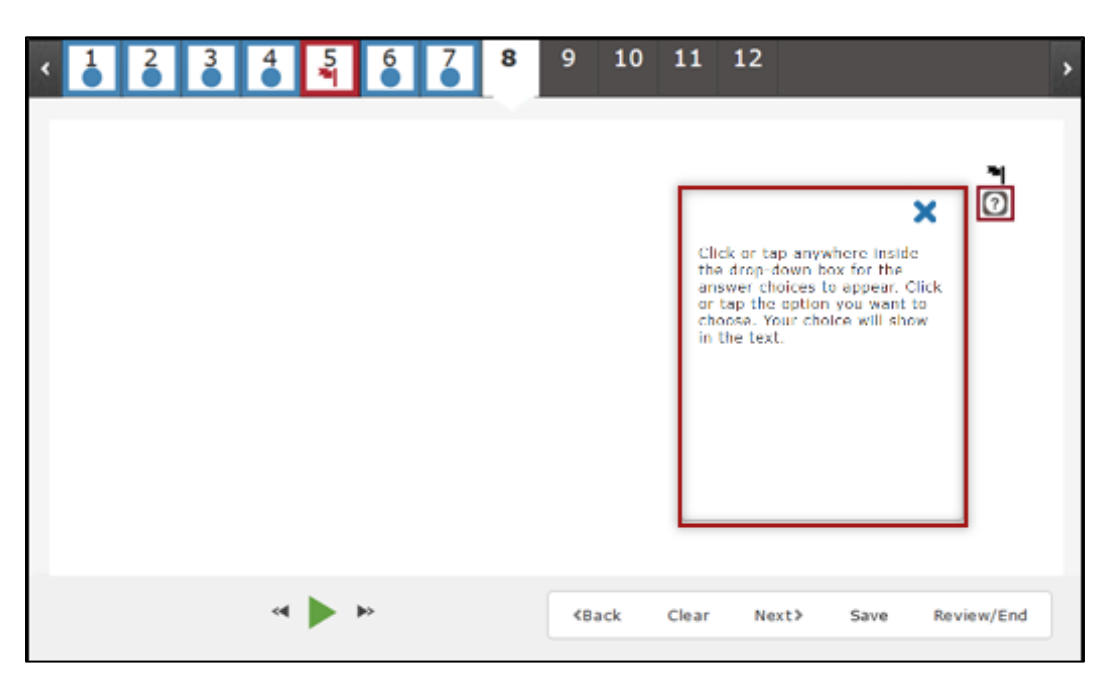

#### <span id="page-17-0"></span>AMERICAN SIGN LANGUAGE

The American Sign Language (ASL) button displays when ASL videos are available for the assessment question.

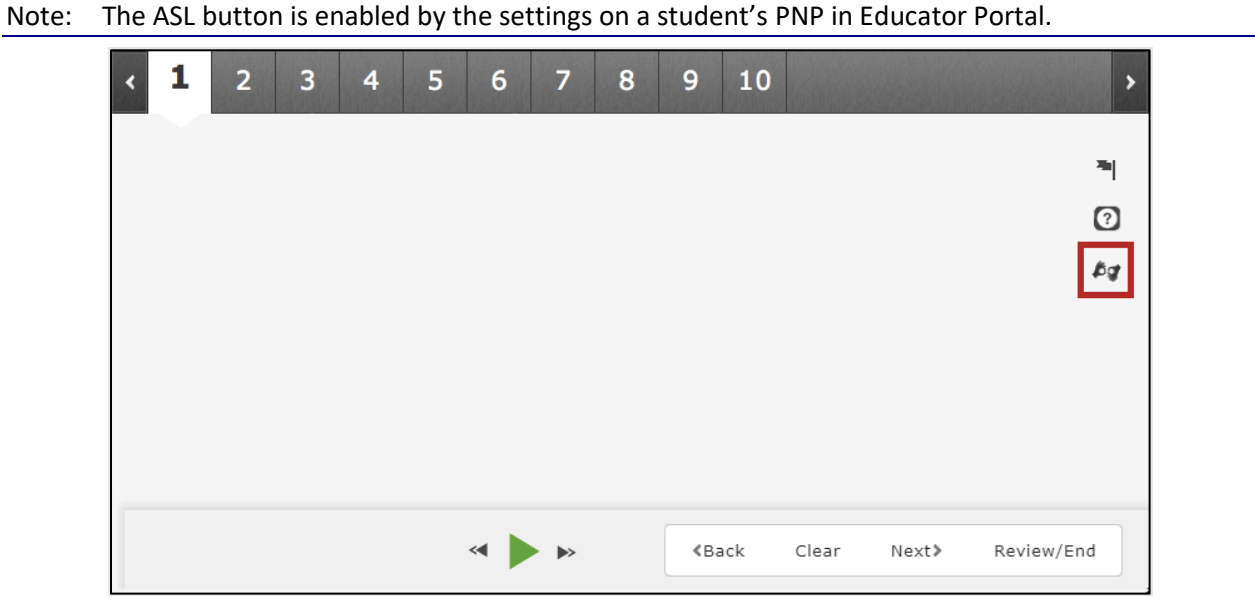

When a student selects the ASL button, a window displays for the video. The window is resizable using the lower right corner of the window.

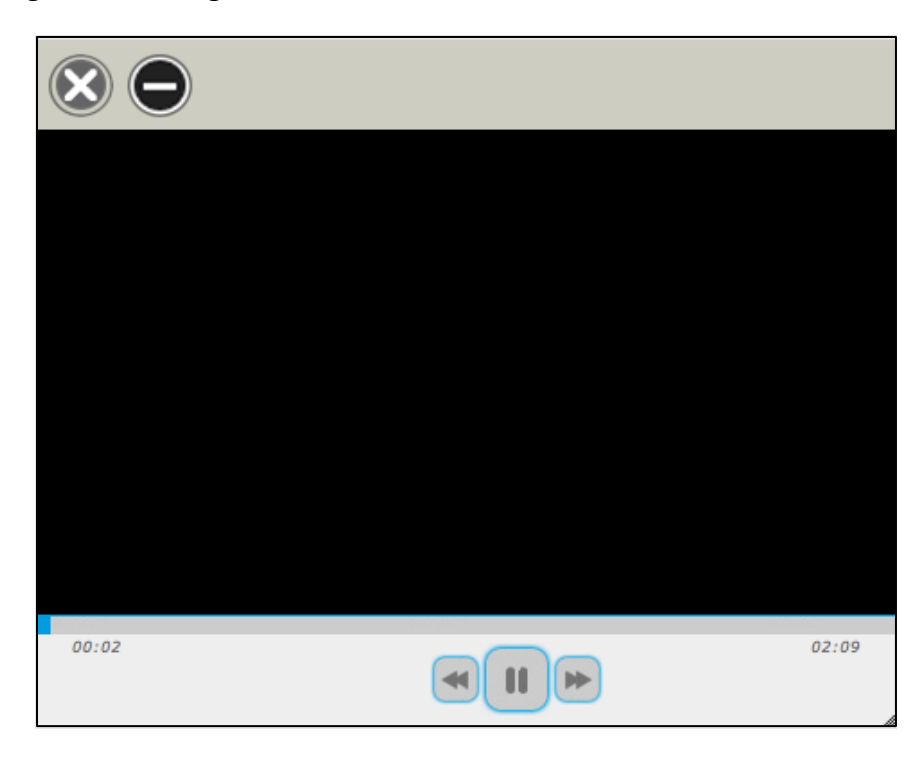

#### <span id="page-18-0"></span>SAVE

The Save button allows a student to save their answers without submitting the assessment. The student can return to complete the assessment at another time.

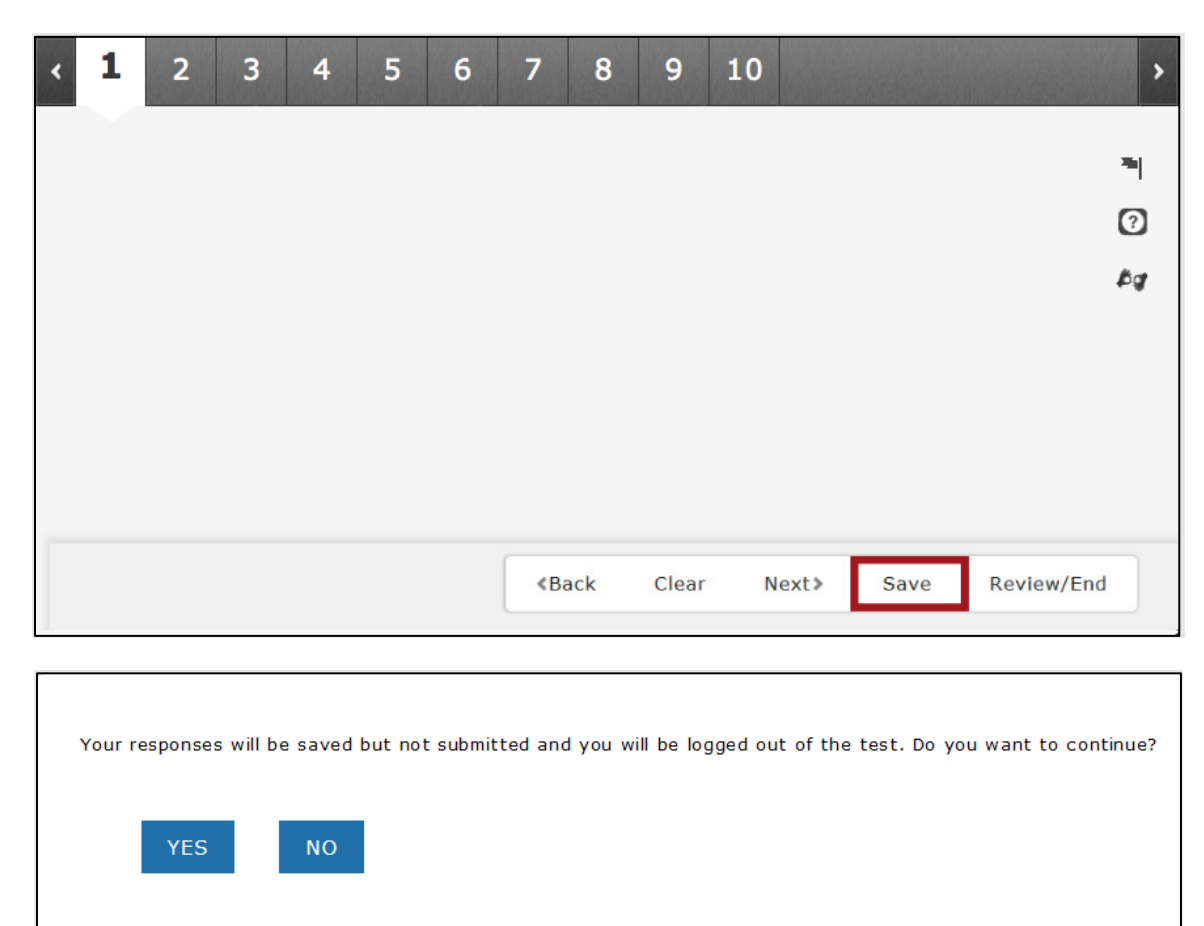

#### <span id="page-19-0"></span>TEXT-TO-SPEECH PLAYER

The text-to-speech (TTS) player plays audio files that correspond to the content on the screen. Content sections highlight on the screen as it is read by a synthesized voice.

Note: For most assessments, the TTS player is enabled by the settings on a student's PNP in Educator Portal. For some assessments, the TTS player is enabled for all students.

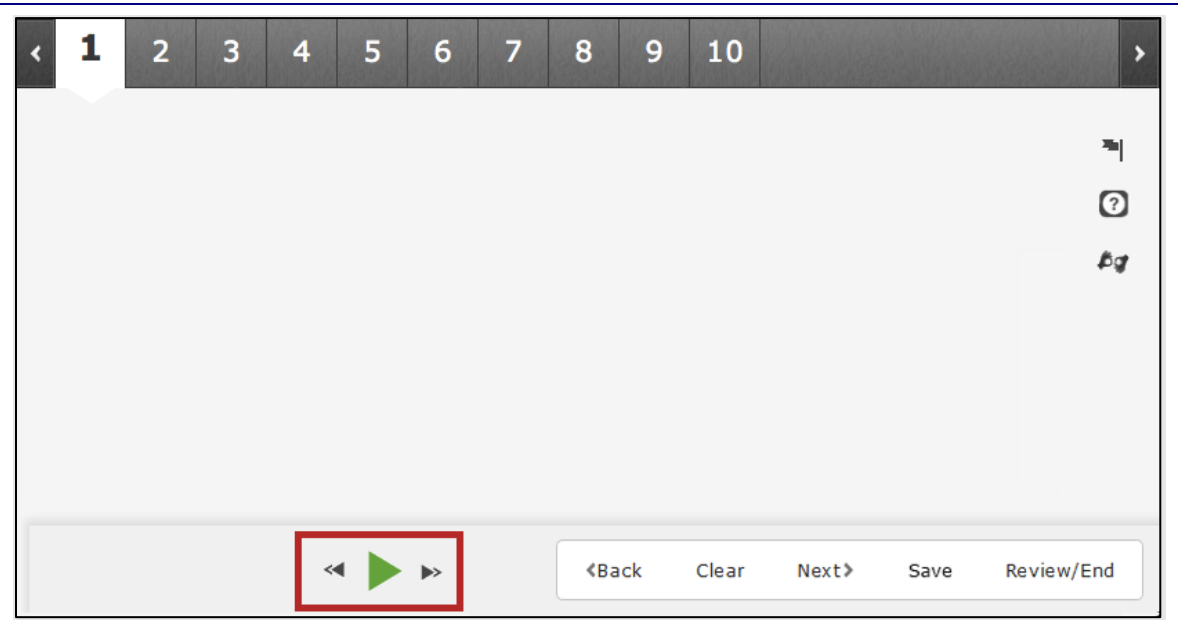

Select the green play button to listen and select the black parallel lines to pause the TTS. Skip forward or back to the beginning of an audio segment using the double arrows.

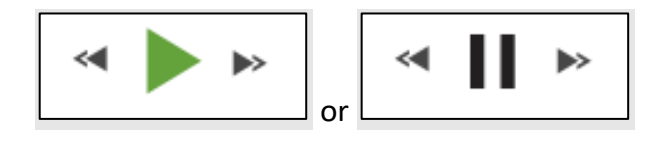

#### <span id="page-20-0"></span>NAVIGATION BUTTONS

Buttons at the bottom of the screen can be used to return to the previous question or screen, clear an answer, go forward to the next question, save, or review and end the assessment. To return to the directions, navigate to the first question and select the Back button.

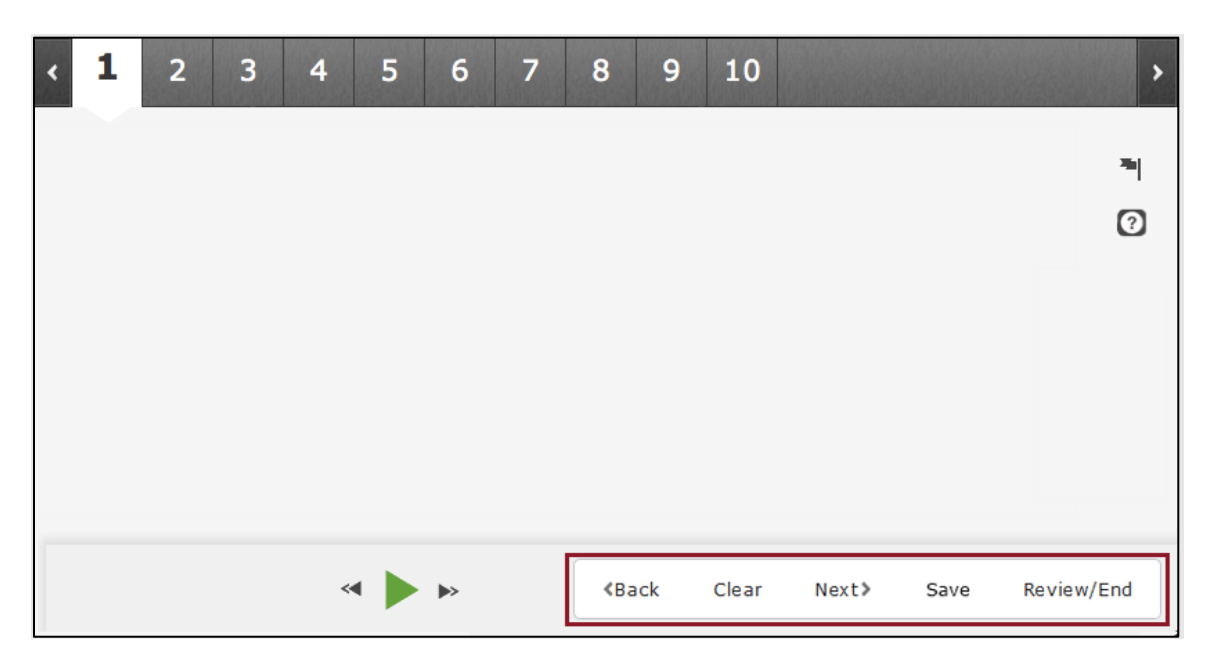

#### <span id="page-21-0"></span>PASSAGES WITH RELATED QUESTIONS

Sometimes, particularly in ELA assessments, the screen displays a passage of text with several questions related to that passage. The student can choose how the passage and related questions display (this may vary depending on device type).

The KAP Summative default setting, Passage and Questions with View All, displays the passage on the left and all questions associated with that passage on the right. The bold black line dividing the passage on the left from questions on the right is centered.

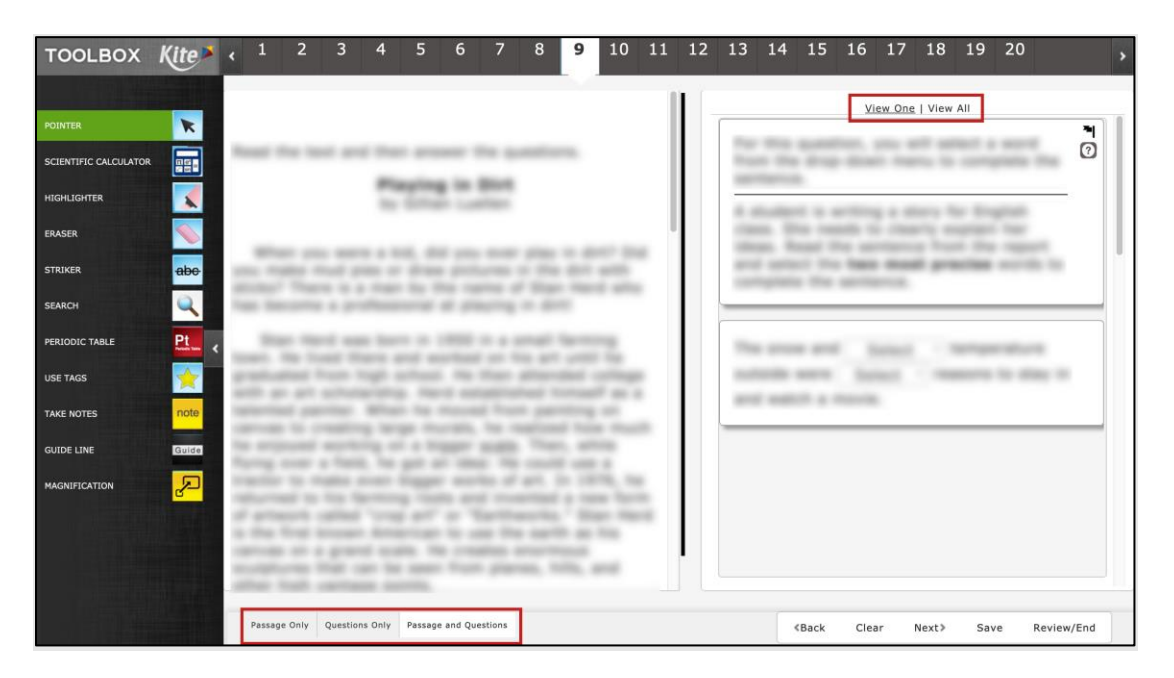

The three buttons at the lower left change the display to Passage Only or Questions Only.

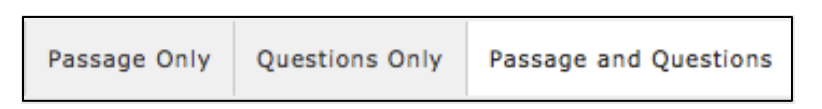

On the upper right side of the screen, above the questions, select View One or View All to change the display of the questions. Selecting View All displays a border for every question, but only one question at a time expands (i.e., showing possible answers). Selecting View One displays only one question at a time on the right side of the screen.

View One | View All

The bold black dividing line moves left/right by selecting and dragging the line, allowing the passage or questions more display space. The balance resets when moving between items.

Note: The draggable dividing line is not available on iPads.

#### <span id="page-22-0"></span>KEYWORD TRANSLATION

The Keyword Translation feature presents a grey border around text, which on hover, displays a translation of the text. Keyword translation is available when set in the student's PNP and if content is tagged in an assessment. Display of translations varies slightly depending on the device.

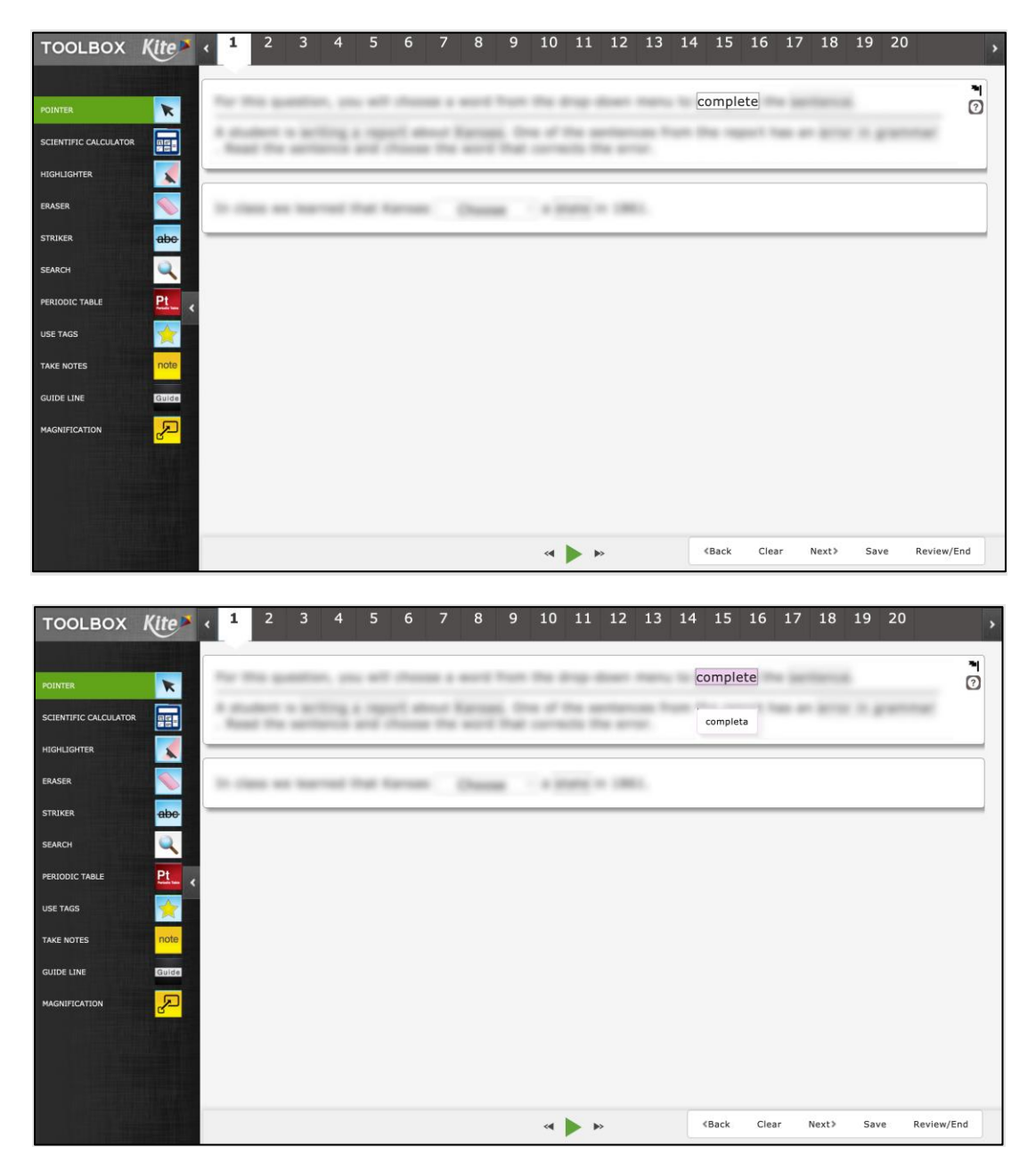

Note: On iPads, keyword translation is triggered by tapping on the word. On all other platforms, keyword translation is triggered by hovering over the word.

#### <span id="page-23-0"></span>EXTENDED RESPONSES AND SAVE BUTTON

On KELPA assessments, students encounter extended response questions, i.e., questions that ask the student to type more than a few words to answer the question. In the general user interface, those questions will display a save button in the formatting bar. It is good practice to use this save button regularly.

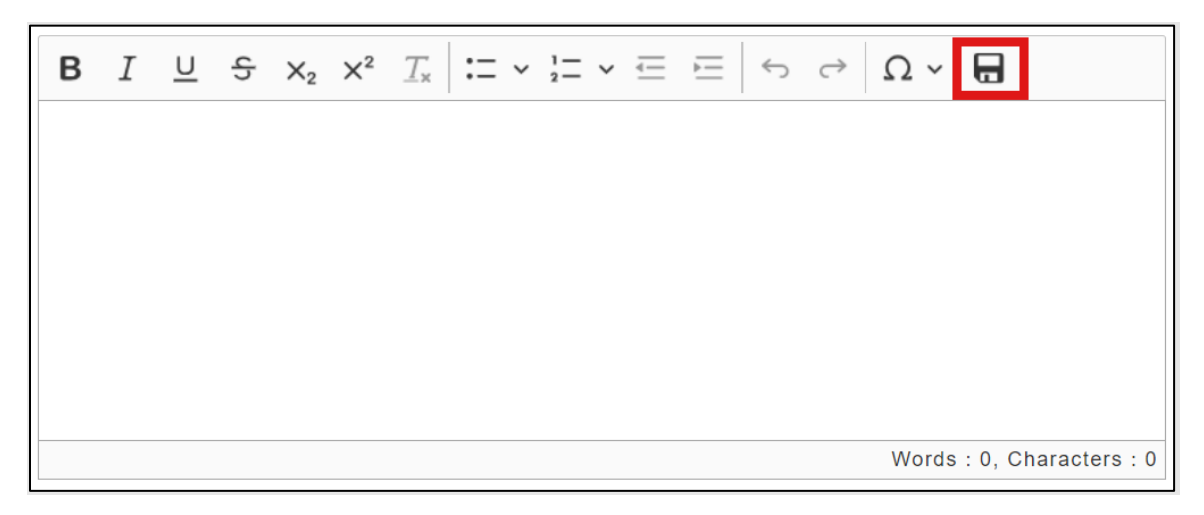

#### <span id="page-24-0"></span>KANSAS ENGLISH LANGUAGE PROFICIENCY ASSESSMENTS (KELPA) SPEAKING

Note: The speaking domain-assessment must be completed on a supported device and operating system and students must have headphones and a microphone to record their responses.

KELPA speaking assessments require students to provide responses by speaking into a microphone. A prompt at the beginning of the assessment will instruct the student to test recording and playback sound levels prior to completing the speaking assessment.

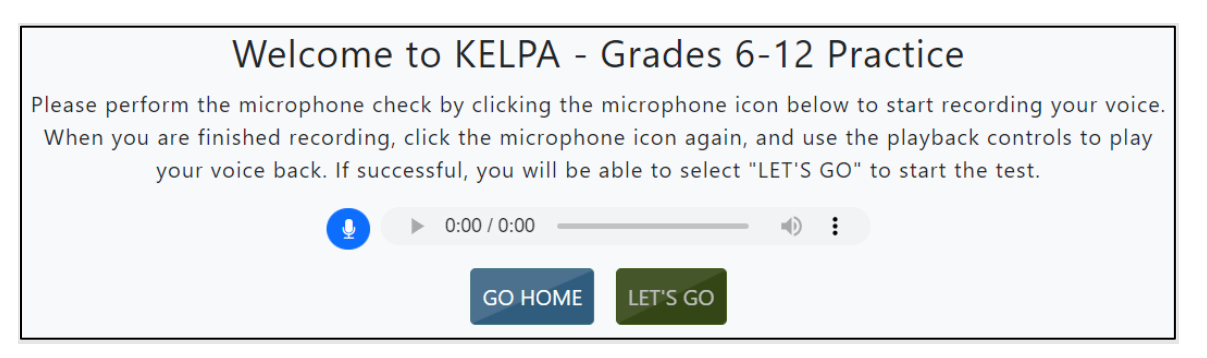

A KELPA speaking assessment example question is shown below.

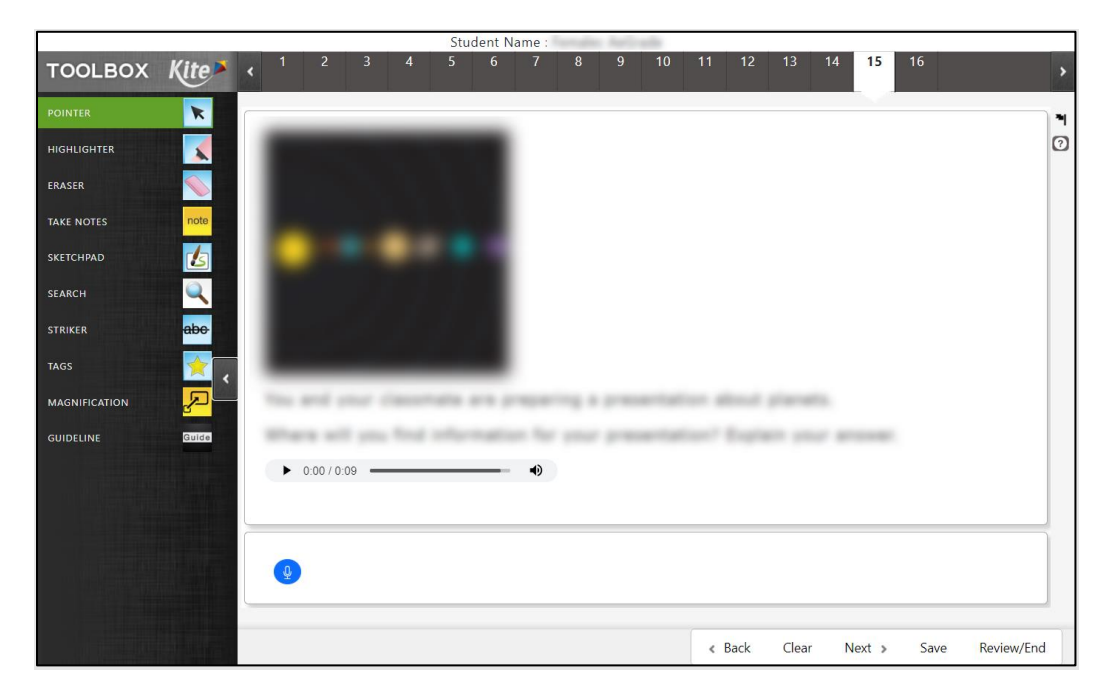

To record a response, perform these steps:

5. Read or listen to the instructions on the page. To listen to a recording of the instructions on the page, select the Play button on the media player.

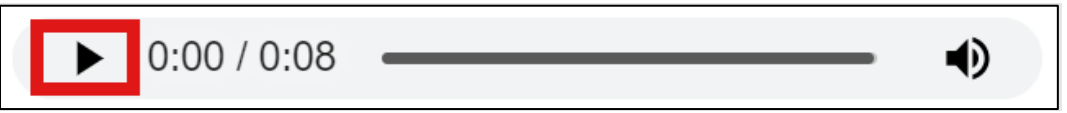

6. To record a response, select the microphone.

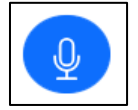

7. The microphone will prepare to record and will change to red.

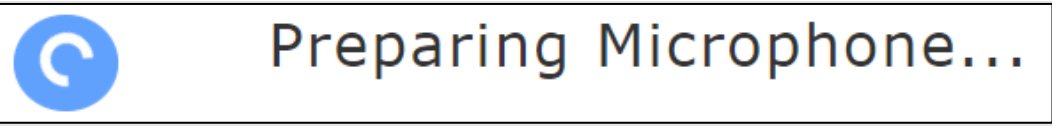

8. The mic is recording. Select the microphone icon again to stop recording

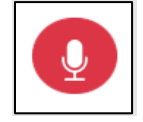

9. A media player displays. Select the Play button to listen to the recording.

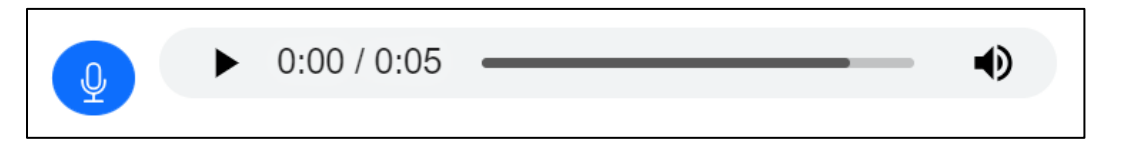

- 10. To redo a recording, select the microphone again and record the new response.
- Note: Some assessments may limit the number of re-recordings possible. Selecting CLEAR resets the counter.
- Note: Allow the microphone to prepare fully before speaking to record a response.

#### <span id="page-26-0"></span>**ENDING AN ASSESSMENT**

Ending an assessment is two-step process. First, the students use the review screen to see if they have entered an answer for each question. After reviewing for completeness, the students end their assessment by selecting END.

#### <span id="page-26-1"></span>USING THE REVIEW SCREEN

When an assessment is finished, select Review and End at the bottom of the screen to display the review screen. On the Review screen, students review which questions they have answered or marked for review. The Review screen does not show the answers the student entered.

Students can select the red or blue box beneath a number to return to that question. Students can also select "Go Back" to return to the assessment.

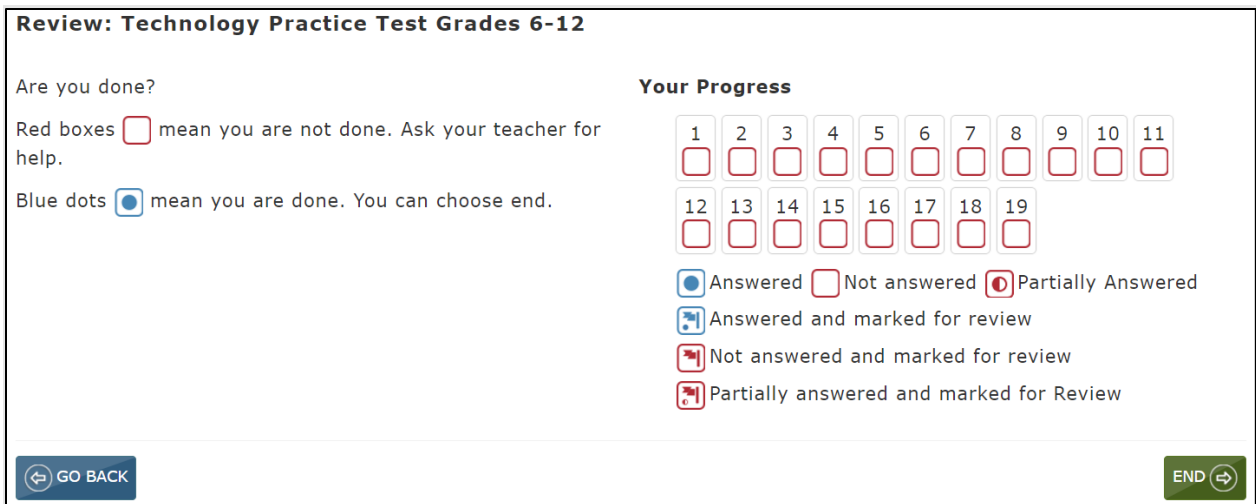

#### <span id="page-27-0"></span>SOFT BREAKS

Students at grade 6 and above are allowed to use calculators on some, but not all mathematics assessment questions. A "soft break" is used to separate questions where calculators can and cannot be used. Soft breaks are also used when more than one minitest is used for an Interim Instructional Assessment.

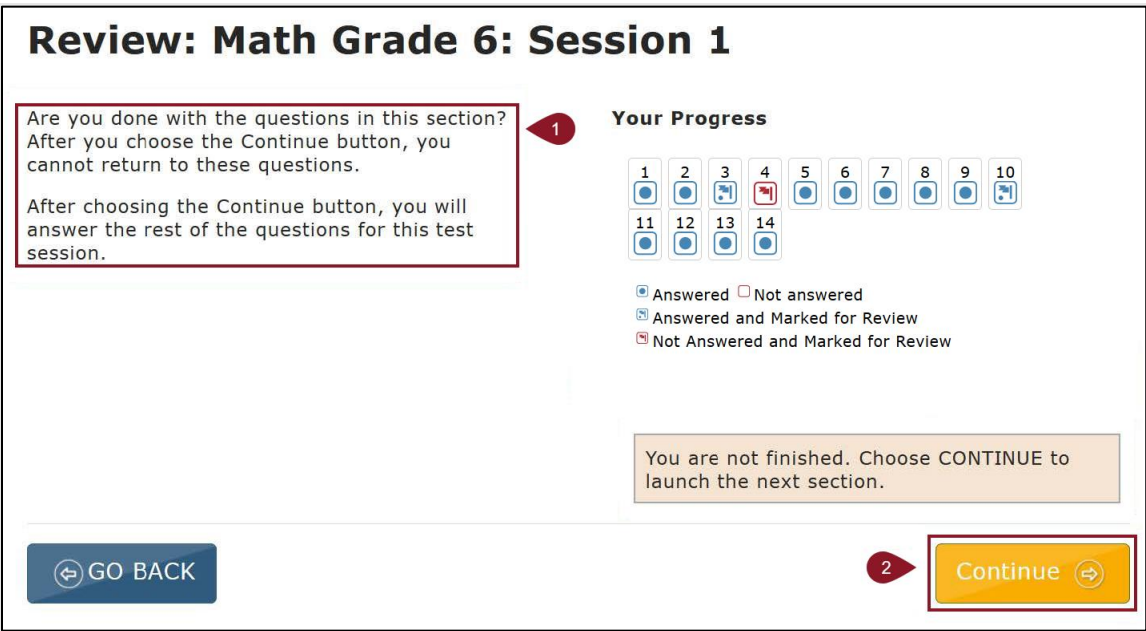

- 1. **Directions:** These directions explain that the student will not be able to return to these questions after choosing the Continue button.
- 2. **Continue Button:** When this button is selected, a window will pop up saying, "You will not be able to return to this section once you leave. Are you sure you want to move to the next section?" Selecting "Continue" will end the assessment section and take the student to the directions page of the next section of the assessment.

#### <span id="page-28-0"></span>ENDING AN ASSESSMENT

After reviewing answers, the student ends the assessment by performing the following steps.

- 1. On the Review screen, select END.
- 2. On the Confirmation screen, select YES.

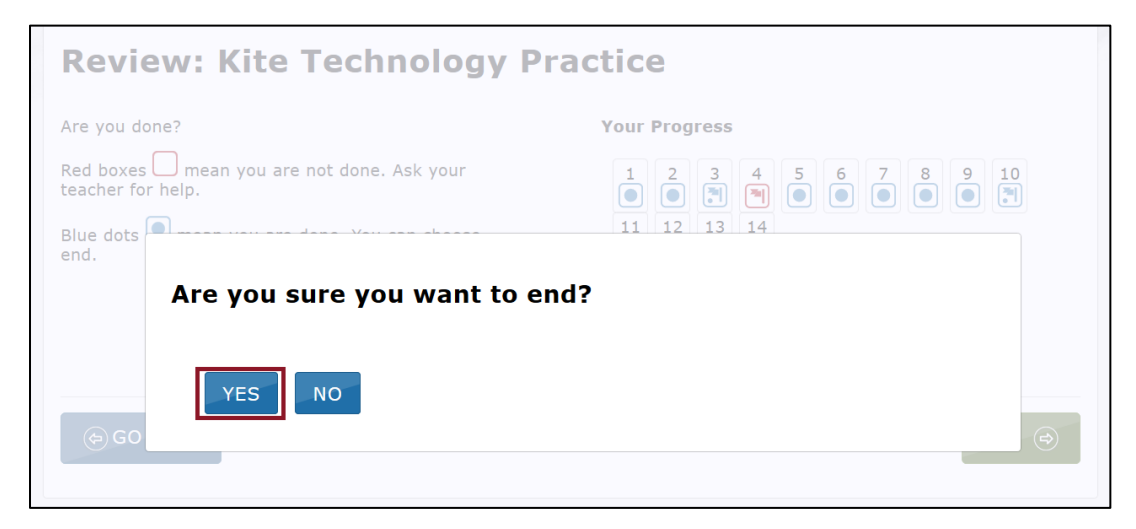

3. Select Sign Out at the top of the screen.

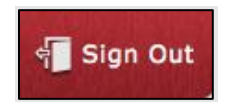

Note: The students should always use the Sign Out button when finished. If the student uses a Mac or Windows device, select "Close Kite" at the end.

## <span id="page-29-0"></span>**ASSESSMENT TOOLS**

Kite Student Portal includes a number of tools that students can use while taking an assessment. These tools are available on the left side of the screen below the Kite logo.

Once selected, many of the tools open a window where the student uses, manipulates, or turns off the tool. Each of these windows can be closed by selecting the circled X on the upper left side of the tool window.

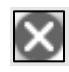

Some tools, such as reverse contrast, are turned off by selecting the tool a second time.

Other tools, such as the highlighter and strikethrough, change the cursor from a pointer arrow to another icon. To remove the highlighting or strikethrough marks, use the eraser tool. To turn off the tools, select the tool a second time or select the pointer tool.

The tools that are available for a particular section or assessment are determined when the assessment is developed. Most assessments will not use every tool listed in this chapter.

#### <span id="page-30-0"></span>**TOOL ICONS AND DESCRIPTIONS**

Kite Student Portal contains many tools. Access tools in the toolbox pop out by selecting the arrow icon in the left margin of the screen. Then select on a specific tool icon. When activated, some tools display a movable pop-up window. It may initially cover part of the content but can be moved by selecting and dragging. These windows are shown in the detailed description of each tool below. The tools are described in alphabetical order.

Some tools are available throughout a specified assessment. Other tools are only available for a section within a session. Some tools only function with specific types of content. For example, the Tags tool is only used with text passages, but it may be displayed during an entire assessment. Some tools are activated based on an individual student's needs as indicated via a PNP completed in Educator Portal.

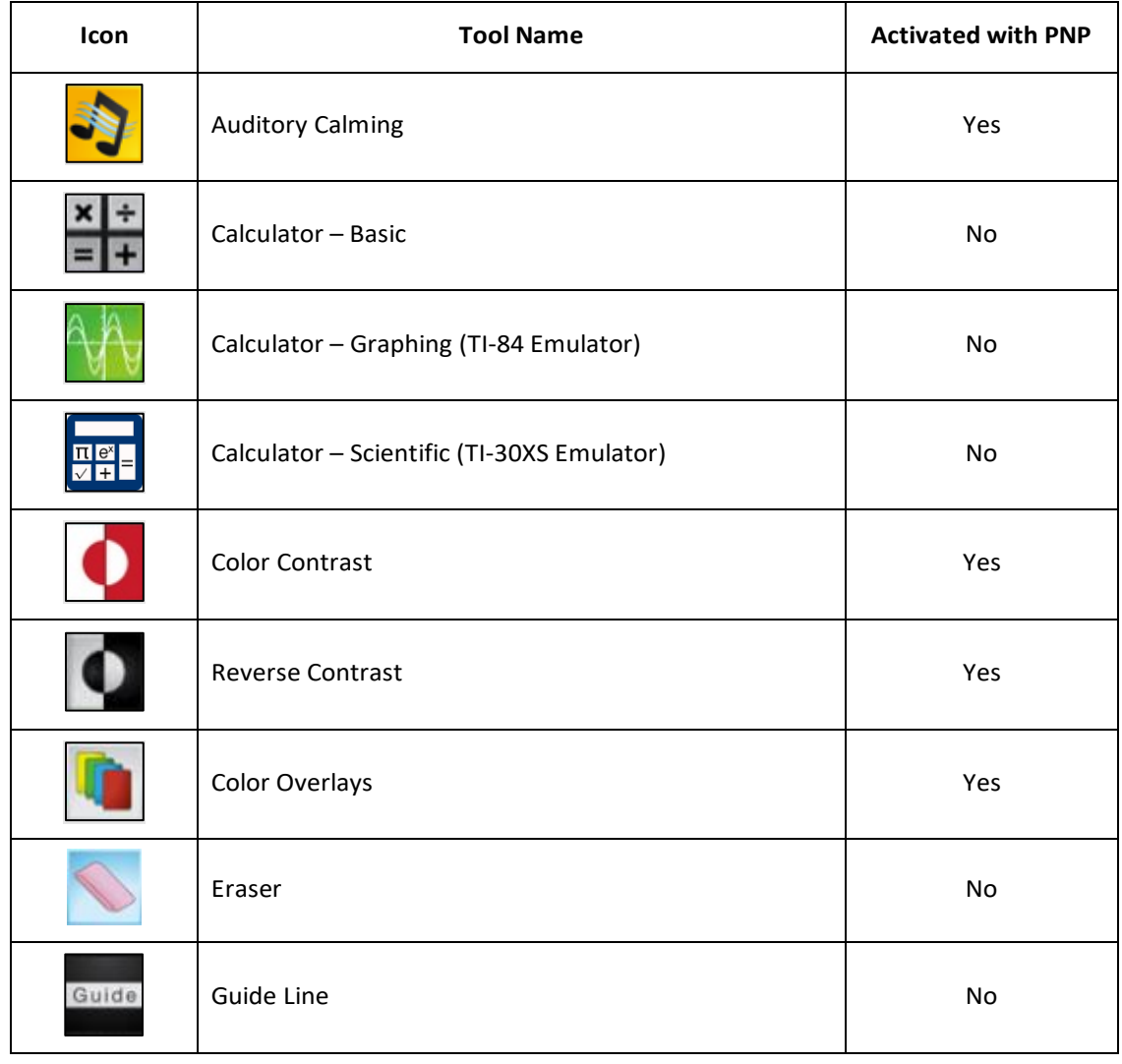

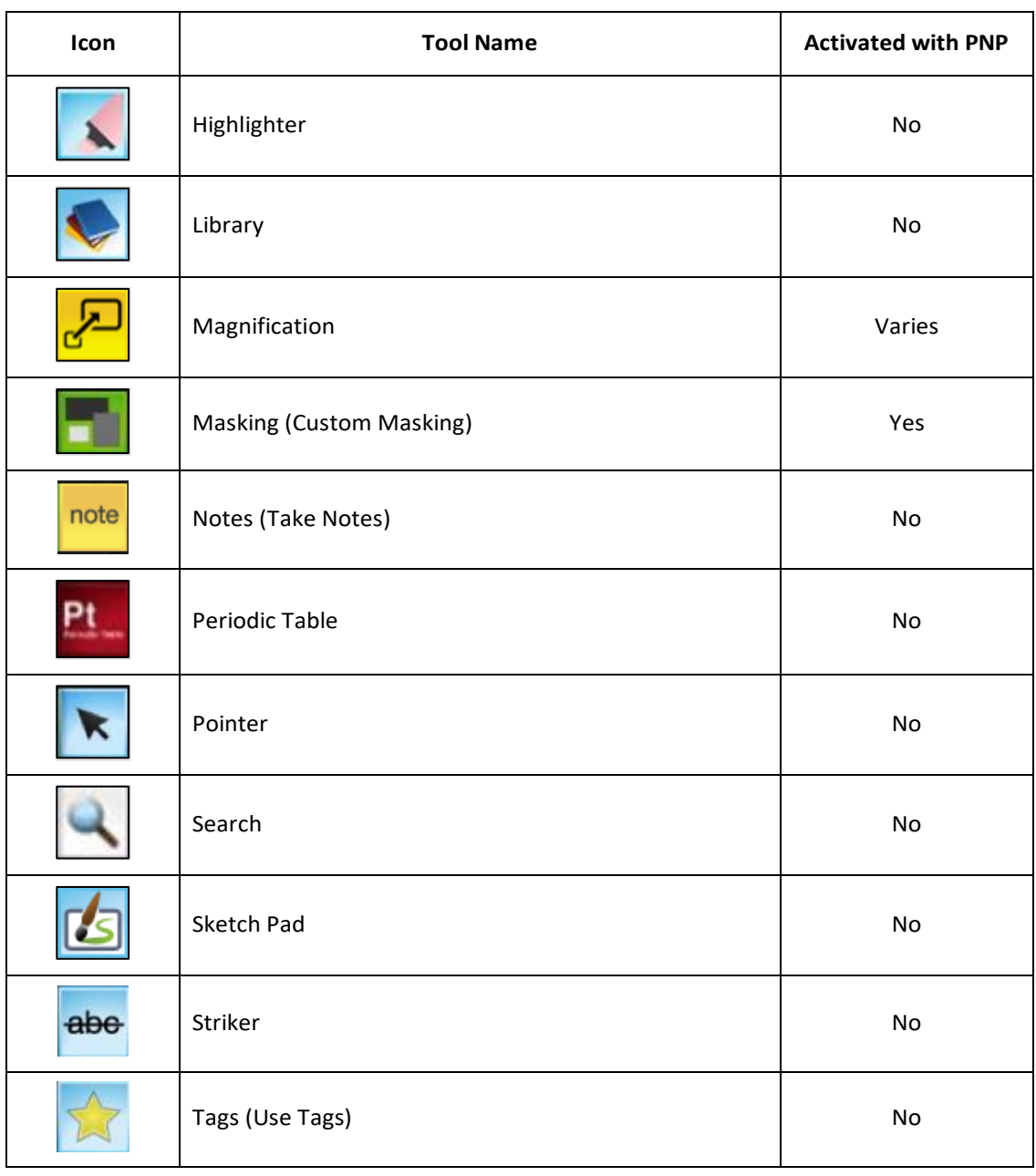

#### <span id="page-32-0"></span>**TOOLS ENABLED IN THE PNP**

The following tools must be selected and enabled in a student's Personal Needs and Preferences (PNP) profile prior to assessment in order to be available in Student Portal.

#### <span id="page-32-1"></span>COLOR CONTRAST

The color contrast tool allows a student to change the color of the assessment font and the background. The upper (left) portion of the circle indicates text color, while the lower (right) portion of the circle indicates background color.

The color contrast tool and color overlay tool cannot be applied simultaneously. In the example below, the colors would change to yellow text on a black background.

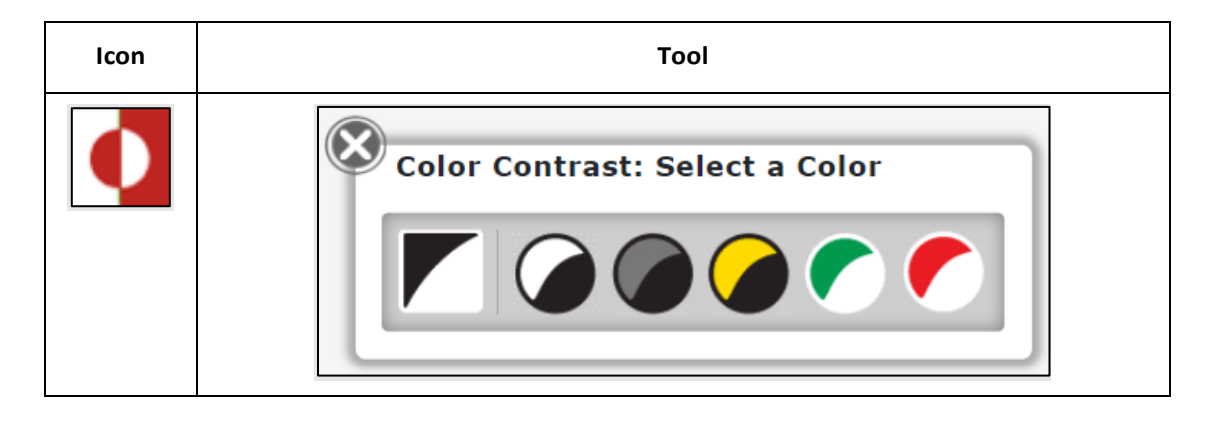

#### <span id="page-32-2"></span>REVERSE CONTRAST

The reverse contrast tool allows a student to change the assessment background to invert the background color and foreground color. The reverse contrast tool allows a student to invert the background color from white to black and the foreground color from white to black. If a color contrast other than black and white is selected, those colors will be inverted.

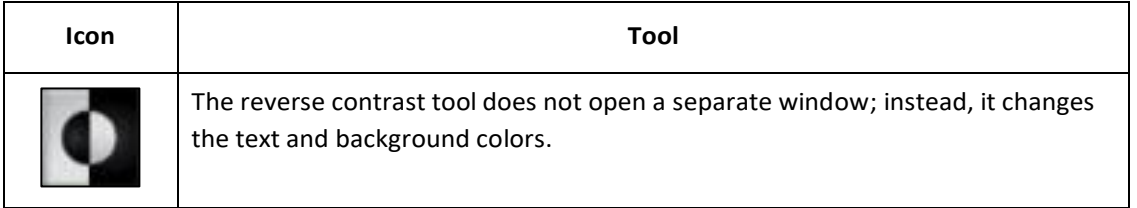

#### <span id="page-33-0"></span>COLOR OVERLAY

The color overlay tool allows a student to change the background color of the assessment. The standard background color is white. In the example below, the background color of all the assessment screens would change to blue.

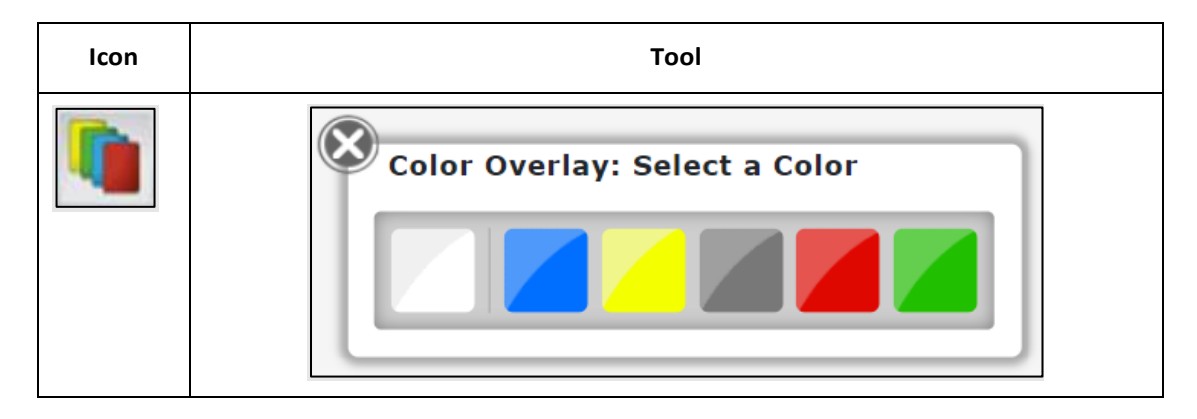

#### <span id="page-33-1"></span>MAGNIFICATION

Note: This tool is available only to certain programs. Depending upon the program, the tool may be enabled via a PNP.

The magnification tool allows a student to enlarge the screen during an assessment.

Students can select a magnification level (i.e., 2.0X, 3.0X, etc.) or use the magnifying glasses to zoom in and out.

![](_page_33_Figure_7.jpeg)

**31**

#### <span id="page-34-0"></span>MASKING

The masking tool PNP set to Custom allows a student to mask, or cover, parts of the assessment. After a student selects the masking button, a black box appears. The student can move the masking box by dragging it to different areas of the screen.

Note: Each time the student selects the masking icon, another masking box displays.

If the masking tool is set in the student's PNP to 'Answer,' it automatically shows each multiple choice response option as masked as shown in the second image below.

**Icon Tool**9 10 11 12 13 14 15 16 TOOLBOX  $Kite \rightarrow e^{-1}$  $\overline{2}$  $3$ 20 21  $\overline{\mathbf{x}}$  $\vec{0}$  $\blacktriangle$  $\epsilon$ Back  $Clear$ Next> Save Review/End 15 16 17 18 19 20 21 22, TOOLBOX Kite ី  $\mathbf{k}$  $\overline{\phantom{a}}$ Г С C  $\Box$ г <Back Clear Next> Save Review/End

To close or remove the masked areas, select the X for each box.

#### <span id="page-35-0"></span>**STANDARD ASSESSMENT TOOLS**

The following tools are standard assessment tools used in Kite Student Portal. A PNP does not need to be created for a student to have access to the following tools.

#### <span id="page-35-1"></span>CALCULATOR – BASIC

The basic calculator tool allows students to perform simple mathematical calculations.

![](_page_35_Picture_4.jpeg)

#### <span id="page-36-0"></span>CALCULATOR – GRAPHING (TI-84 EMULATOR)

The TI-84 Emulator functions like a physical TI-84 graphing calculator.

![](_page_36_Figure_2.jpeg)

#### <span id="page-37-0"></span>CALCULATOR – SCIENTIFIC (TI-30XS EMULATOR)

The TI-30XS Emulator functions like a physical TI-30XS scientific calculator.

![](_page_37_Figure_2.jpeg)

#### <span id="page-38-0"></span>ERASER

The eraser tool allows the student to remove highlighter and strikethrough effects. To switch off from using the eraser, select the eraser icon or the pointer tool.

![](_page_38_Picture_2.jpeg)

Note: This tool changes the cursor from an arrow or marker to a pencil eraser.

#### <span id="page-39-0"></span>GUIDE LINE

The guide line tool displays a yellow line that the student can move horizontally through a text passage. To switch off from using the guide line, select the guide line icon or the pointer in the toolbar.

![](_page_39_Picture_2.jpeg)

Note: This tool changes the cursor from an arrow to a yellow line.

#### <span id="page-39-1"></span>HIGHLIGHTER

Note: The highlighter tool is intended for use with text passages.

The highlighter tool allows a student to select and highlight text. The student can drag the highlighter to highlight a word or area. The highlighting remains on the screen until the student removes it using the eraser tool.

Note: This tool changes the cursor to a pink highlighter. **Icon ToolOOLBOX** Kite View One | View All  $\overline{\mathbf{x}}$  $\rightarrow$ reader? ĸ Read the text and then answer the questions According to the text, Herd "creates enormous  $\bigcirc$ <br>sculptures that can be seen from planes, hills, and  $\bigcirc$ <br>other high <u>vantage points</u>." **Playing in Dirt**  $\frac{abc}{\sqrt{2}}$ ien you were a kid, did you ever play in dirt? Did you<br>mud pies or draw pictures in the dirt with sticks?<br>is a man by the name of Stan Herd who has become<br>fessional at playing in dirt! Which word from the sentence provides the **best**<br>context clue for the meaning of the phrase vantage points erd was born in 1950 in a small farming to  $O$  creates  $\overline{b}$  $\circ$ sculp nded colle<br>imself as  $\bigcirc$  seen  $\bigcap$  hills J<br>J  $\frac{1}{2}$ e text best Which detail from<br>that it is possible<br>creative passion?  $\rightarrow$ 

Kite® | Student Portal Manual for Test Administrators Kite Service Desk: 855-277-9752

© 2023 The University of Kansas or kap-support@ku.edu

#### <span id="page-40-0"></span>LIBRARY

The library tool displays resources that can be used during assessments such as documents or pictures to use when answering questions. The library tool window can be resized using the lower right corner.

![](_page_40_Picture_57.jpeg)

#### <span id="page-41-0"></span>**NOTE**

The note tool allows students to make notes about an assessment question. Student notes are not saved. The student can delete a note by selecting the X in the top left corner.

![](_page_41_Picture_2.jpeg)

![](_page_41_Picture_3.jpeg)

#### <span id="page-42-0"></span>PERIODIC TABLE

The periodic table tool displays the periodic table of the elements. Select a specific element for detailed information such as the element name, symbol, atomic number, and more.

![](_page_42_Picture_62.jpeg)

#### <span id="page-42-1"></span>POINTER

The pointer tool is the tool that students use most. The pointer allows a student to select content in an assessment.

![](_page_42_Figure_5.jpeg)

#### <span id="page-43-0"></span>SEARCH

The search tool allows a student to search for keywords or phrases within the question and answer choices that are currently displayed. Type the search term(s) in the search field and select Search. Select CLEAR to remove the search terms.

![](_page_43_Picture_2.jpeg)

#### <span id="page-43-1"></span>SKETCH PAD

The sketch pad tool provides a student with an area to draw, work with shapes and lines, add text, arrows, and colors.

![](_page_43_Picture_66.jpeg)

#### <span id="page-44-0"></span>**STRIKER**

The striker tool allows a student to mark a line through multiple choice response options. The strikethrough line remains on the screen until removed using the eraser tool.

Note: The strikethrough tool changes the cursor from an arrow to a blue marker. If used on a graphic, the graphic will become faded.

![](_page_44_Picture_3.jpeg)

#### <span id="page-45-0"></span>TAGS

The tags tool allows a student to use various tags (or labels) within a reading passage. The student can insert multiple tags in a passage, and each tag can be moved on the screen.

![](_page_45_Picture_2.jpeg)

![](_page_45_Figure_3.jpeg)

#### **MISSION**

To prepare Kansas students for lifelong success through rigorous, quality academic instruction, career training and character development according to each student's gifts and talents.

#### **VISION**

Kansas leads the world in the success of each student

#### **MOTTO**

Kansans Can

#### **SUCCESS DEFINED**

A successful Kansas high school graduate has the

- · Academic preparation,
- · Cognitive preparation,
- · Technical skills,
- · Employability skills and · Civic engagement

to be successful in postsecondary education, in the attainment of an industry recognized certification or in the workforce, without the need for remediation.

#### **OUTCOMES**

- · Social-emotional growth
- · Kindergarten readiness
- · Individual Plan of Study
- · Civic engagement
- · Academically prepared for postsecondary
- · High school graduation
- Postsecondary success

![](_page_46_Picture_22.jpeg)

**DISTRICT 1** 

Danny Zeck

dzeck@ksde.org

**DISTRICT 6** 

Dr. Deena Horst

Legislative Liaison<br>dhorst@ksde.org

900 S.W. lackson Street, Suite 600 Topeka, Kansas 66612-1212  $(785)$  296-3203 www.ksde.org/board

![](_page_46_Picture_24.jpeg)

![](_page_46_Picture_25.jpeg)

mdombrosky@ksde.org

**DISTRICT 3** 

![](_page_46_Picture_28.jpeg)

![](_page_46_Picture_29.jpeg)

![](_page_46_Picture_30.jpeg)

 $10$ 

5

Ann E. Mah Legislative Liaison amah@ksde.org

Vice Chair

![](_page_46_Picture_32.jpeg)

 $\overline{4}$ 

9

**DISTRICT 5** 

![](_page_46_Picture_34.jpeg)

**lim McNiece** jmcniece@ksde.org

![](_page_46_Picture_36.jpeg)

**COMMISSIONER OF** 

**EDUCATION** 

Dr. Randy Watson

Topeka, Kansas 66612-1212 (785) 296-3201 www.ksde.org

**DEPUTY COMMISSIONER** Division of Fiscal and Administrative Services

![](_page_46_Picture_39.jpeg)

Dr. S. Craig Neuenswander

**DEPUTY COMMISSIONER** Division of Learning Services

![](_page_46_Picture_42.jpeg)

Dr. Ben Proctor

The Kansas State Board of Education does not discriminate on the basis of race, color, national origin, sex, disability or age in its programs and activities and provides equal access to any group officially affiliated with the Boy Scouts of America and other designated youth groups. The following person has been designated to handle inquiries regarding the nondiscrimination policies: KSDE General Counsel, Office of General Counsel, KSDE, Landon State Office Building, 900 S.W. Jackson, Suite 102, Topeka, KS 66612, (785) 296-3201.

Kansas leads the world in the success of each student.

![](_page_46_Picture_46.jpeg)

![](_page_46_Picture_47.jpeg)

Melanie Haas Chair mhaas@ksde.org

**DISTRICT 7** 

Dennis Hershberger

dhershberger@ksde.org

Michelle Dombrosky

**DISTRICT 8** 

Betty Arnold lim Porter barnold@ksde.org jporter@ksde.org

900 S.W. Jackson Street, Suite 102